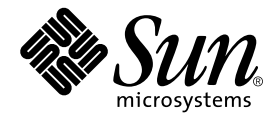

# Sun Fire™ V210 and V240 Servers Installation Guide

Sun Microsystems, Inc. 4150 Network Circle Santa Clara, CA 95054 U.S.A. 650-960-1300

Part No. 816-4825-11 April 2003, Revision A

Send comments about this document to: docfeedback@sun.com

Copyright 2002 Sun Microsystems, Inc., 4150 Network Circle, Santa Clara, California 95054, U.S.A. All rights reserved.

Sun Microsystems, Inc. has intellectual property rights relating to technology embodied in the product that is described in this document. In particular, and without limitation, these intellectual property rights may include one or more of the U.S. patents listed at http://www.sun.com/patents and one or more additional patents or pending patent applications in the U.S. and in other countries.

This document and the product to which it pertains are distributed under licenses restricting their use, copying, distribution, and decompilation. No part of the product or of this document may be reproduced in any form by any means without prior written authorization of Sun and its licensors, if any.

Third-party software, including font technology, is copyrighted and licensed from Sun suppliers.

Parts of the product may be derived from Berkeley BSD systems, licensed from the University of California. UNIX is a registered trademark in the U.S. and in other countries, exclusively licensed through X/Open Company, Ltd.

Sun, Sun Microsystems, the Sun logo, AnswerBook2, docs.sun.com, Sun Fire, and Solaris are trademarks or registered trademarks of Sun Microsystems, Inc. in the U.S. and in other countries.

All SPARC trademarks are used under license and are trademarks or registered trademarks of SPARC International, Inc. in the U.S. and in other countries. Products bearing SPARC trademarks are based upon an architecture developed by Sun Microsystems, Inc. The Energy Star logo is a registered trademark of EPA.

The OPEN LOOK and Sun™ Graphical User Interface was developed by Sun Microsystems, Inc. for its users and licensees. Sun acknowledges the pioneering efforts of Xerox in researching and developing the concept of visual or graphical user interfaces for the computer industry. Sun<br>holds a non-exclusive license from Xerox to the Xerox Graphical User Interface LOOK GUIs and otherwise comply with Sun's written license agreements.

Use, duplication, or disclosure by the U.S. Government is subject to restrictions set forth in the Sun Microsystems, Inc. license agreements and as provided in DFARS 227.7202-1(a) and 227.7202-3(a) (1995), DFARS 252.227-7013(c)(1)(ii) (Oct. 1998), FAR 12.212(a) (1995), FAR 52.227-19, or<br>FAR 52.227-14 (ALT III), as applicable.

DOCUMENTATION IS PROVIDED "AS IS" AND ALL EXPRESS OR IMPLIED CONDITIONS, REPRESENTATIONS AND WARRANTIES, INCLUDING ANY IMPLIED WARRANTY OF MERCHANTABILITY, FITNESS FOR A PARTICULAR PURPOSE OR NON-INFRINGEMENT, ARE DISCLAIMED, EXCEPT TO THE EXTENT THAT SUCH DISCLAIMERS ARE HELD TO BE LEGALLY INVALID.

Copyright 2002 Sun Microsystems, Inc., 4150 Network Circle, Santa Clara, California 95054, Etats-Unis. Tous droits réservés.

Sun Microsystems, Inc. a les droits de propriété intellectuels relatants à la technologie incorporée dans le produit qui est décrit dans ce document. En particulier, et sans la limitation, ces droits de propriété intellectuels peuvent inclure un ou plus des brevets américains énumérés à http://www.sun.com/patents et un ou les brevets plus supplémentaires ou les applications de brevet en attente dans les Etats-Unis et dans les autres pays.

Ce produit ou document est protégé par un copyright et distribué avec des licences qui en restreignent l'utilisation, la copie, la distribution, et la décompilation. Aucune partie de ce produit ou document ne peut être reproduite sous aucune forme, parquelque moyen que ce soit, sans l'autorisation préalable et écrite de Sun et de ses bailleurs de licence, s'il y ena.

Le logiciel détenu par des tiers, et qui comprend la technologie relative aux polices de caractères, est protégé par un copyright et licencié par des fournisseurs de Sun.

Des parties de ce produit pourront être dérivées des systèmes Berkeley BSD licenciés par l'Université de Californie. UNIX est une marque déposée aux Etats-Unis et dans d'autres pays et licenciée exclusivement par X/Open Company, Ltd.

Sun, Sun Microsystems, le logo Sun, AnswerBook2, docs.sun.com, Sun Fire, et Solaris sont des marques de fabrique ou des marques déposées de Sun Microsystems, Inc. aux Etats-Unis et dans d'autres pays.

Toutes les marques SPARC sont utilisées sous licence et sont des marques de fabrique ou des marques déposées de SPARC International, Inc. aux Etats-Unis et dans d'autres pays. Les produits protant les marques SPARC sont basés sur une architecture développée par Sun Microsystems, Inc.

L'interface d'utilisation graphique OPEN LOOK et Sun™ a été développée par Sun Microsystems, Inc. pour ses utilisateurs et licenciés. Sun reconnaît les efforts de pionniers de Xerox pour la recherche et le développment du concept des interfaces d'utilisation visuelle ou graphique pour l'industrie de l'informatique. Sun détient une license non exclusive do Xerox sur l'interface d'utilisation graphique Xerox, cette licence couvrant également les licenciées de Sun qui mettent en place l'interface d 'utilisation graphique OPEN LOOK et qui en outre se conforment aux licences écrites de Sun.

LA DOCUMENTATION EST FOURNIE "EN L'ÉTAT" ET TOUTES AUTRES CONDITIONS, DECLARATIONS ET GARANTIES EXPRESSES OU TACITES SONT FORMELLEMENT EXCLUES, DANS LA MESURE AUTORISEE PAR LA LOI APPLICABLE, Y COMPRIS NOTAMMENT TOUTE GARANTIE IMPLICITE RELATIVE A LA QUALITE MARCHANDE, A L'APTITUDE A UNE UTILISATION PARTICULIERE OU A L'ABSENCE DE CONTREFAÇON.

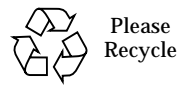

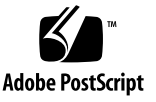

## <span id="page-2-0"></span>**[Contents](#page-14-0)**

**[Contents](#page-2-0) iii [Figures v](#page-6-0)ii [Tables](#page-8-0) ix [Preface](#page-10-0) xi 1. [Introduction to the Sun Fire V210 and V240 Servers 1](#page-14-1)** [Overview of the Sun Fire V210 and V240 Servers 2](#page-15-0) [Features](#page-16-0) 3 [Differentiating Features](#page-17-0) 4 [Sun Advanced Lights-Out Manager](#page-17-1) 4 [Contents of the Ship Kit](#page-18-0) 5 [Installation Overview 6](#page-19-0) [Using the Sun Fire V210 and V240 Servers Documentation 7](#page-20-0) ▼ [To View Documentation on CD](#page-20-1) 7 **2. [Installing the Hardware 9](#page-22-0)** [Rackmounting the Server](#page-23-0) 10 [Rackmounting Overview](#page-23-1) 10 [Compatible Racks 1](#page-24-0)1

▼ [To Rackmount the Server 1](#page-24-1)1 [Connecting the Cables 2](#page-34-0)1 [Power](#page-35-0) 22 [Ethernet Ports 2](#page-36-0)3 [Serial Ports 2](#page-36-1)3 [RJ-45 to DB-9 Adapter Crossovers](#page-38-0) 25 [RJ-45 to DB-25 Adapter Crossovers](#page-38-1) 25 [USB Ports 2](#page-38-2)5 [External SCSI Port 2](#page-39-0)6 [Status Indicators 2](#page-39-1)6 [Physical Specifications 2](#page-41-0)8 [Environmental Requirements](#page-41-1) 28 [Recommended Operating Environment](#page-43-0) 30 [Ambient Temperature 3](#page-43-1)0 [Ambient Relative Humidity](#page-43-2) 30 [Airflow Considerations](#page-44-0) 31 [Acoustic Noise Generated 3](#page-44-1)1 [Operating Power Limits and Ranges](#page-45-0) 32 [Calculating Power Consumption](#page-45-1) 32 [Calculating Heat Dissipation 3](#page-46-0)3

#### **3. [Communicating With The Server](#page-48-0) 35**

[Setting Up a Console Connection to the Server](#page-49-0) 36

- ▼ [To Connect to the Server Using a Sun Workstation 3](#page-49-1)6
- ▼ [To Connect to the Server Using an ASCII Terminal 3](#page-49-2)6
- [Connecting to the Server Using a System Running Microsoft Windows](#page-50-0) 37
	- ▼ [To Connect to the Server 3](#page-50-1)7

[Using the Sun Fire V210 and V240 Server With a Terminal Server 3](#page-52-0)9

▼ [To Connect to a Sun Fire V210 and V240 Server Through a Terminal](#page-53-0) [Server](#page-53-0) 40

#### **4. [Powering On and Configuring the Server](#page-54-0) 41**

[Powering On The Server](#page-55-0) 42

[Keyswitch \(Sun Fire V240 only\)](#page-55-1) 42

- ▼ [To Power On From The Keyboard](#page-55-2) 42
- ▼ [To Power On Using the On/Standby Switch](#page-56-0) 43
- ▼ [To Power Off The System Using The On/Standby Switch 4](#page-56-1)3

[Configuring The Server 4](#page-57-0)4

- ▼ [To Configure With the Server's Details Registered at a Name Server 4](#page-58-0)5
- ▼ [To Configure Without the Server's Details Registered at a Name](#page-58-1) [Server](#page-58-1) 45
- ▼ [To Configure a Standalone Server for the First Time 4](#page-59-0)6

[Clearing Your Configuration](#page-60-0) 47

▼ [To Clear the Configuration and Start Again 4](#page-60-1)7

[Accessing Advanced Lights-Out Manager \(ALOM\)](#page-60-2) 47

- ▼ [To Display The ALOM Prompt](#page-61-0) 48
- ▼ [To Display the Console Prompt](#page-61-1) 48
- ▼ [To Take Console Write Capability Away From Another User](#page-62-0) 49

## <span id="page-6-0"></span>[Figures](#page-15-1)

- FIGURE 1-1 The Sun Fire V210 Server 2
- FIGURE 1-2 The Sun Fire V240 Server 3
- FIGURE 2-1 Removing the Inner Glide from the Slide Assembly 11
- FIGURE 2-2 Attaching the Inner Glides to the Server 12
- FIGURE 2-3 Attaching the Slide Assemblies to the Rack 13
- FIGURE 2-4 Spacer Tool Placement (Plan View) 14
- FIGURE 2-5 Using the Spacer Tool 14
- FIGURE 2-6 Slide Assembly Vertical Alignment 15
- FIGURE 2-7 Tightening the Front Screws 16
- FIGURE 2-8 Using the Spacer Tool at the Back of the Rack 17
- FIGURE 2-9 Slide Assembly Parallel Alignment 17
- FIGURE 2-10 Using Spacer Tool at the Back of the Rack 18
- FIGURE 2-11 Location of Slider Release Catch 19
- FIGURE 2-12 Release Catch Operation 19
- FIGURE 2-13 Attaching the Cable Management Arm 20
- FIGURE 2-14 Attaching Cables to the Cable Management Arm 21
- FIGURE 2-15 Sun Fire V210 Server Back Panel 22
- FIGURE 2-16 Sun Fire V240 Server Back Panel 22
- FIGURE 2-17 Temperature and Altitude Operating Ranges 29
- FIGURE 2-18 Temperature and Relative Humidity Ranges 29

FIGURE 3-1 Patch Panel Connection Between a Terminal Server And A Sun Fire V240 39

## <span id="page-8-0"></span>Tables

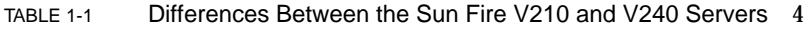

- TABLE 1-2 What ALOM Monitors 5
- TABLE 1-3 Contents of the Sun Fire V210 and V240 Servers Ship Kit 5
- TABLE 2-1 Ethernet Connection Transfer Rates 23
- TABLE 2-2 Default Serial Connection Settings 23
- TABLE 2-3 RJ-45 to DB-9 Adapter Crossovers 25
- TABLE 2-4 RJ-45 to DB-25 Adapter Crossovers 25
- TABLE 2-5 Server Status Indicators 26
- TABLE 2-6 Hard Disk Drive Indicators 26
- TABLE 2-7 Network Link Indicators 27
- TABLE 2-8 Network Speed Indicators 27
- TABLE 2-9 Sun Fire V210 and V240 Servers: Physical Specifications 28
- TABLE 2-10 Operating and Storage Specifications 28
- TABLE 2-11 Acoustic Noise Generated 31
- TABLE 2-12 Operating Power Limits and Ranges for the Sun Fire V210 and V240 Servers 32
- TABLE 2-13 Power Consumption 32
- TABLE 3-1 Pin Crossovers for Connecting to a Typical Terminal Server 40

## <span id="page-10-0"></span>Preface

This document provides you with a detailed guide through the unpacking, rackmounting, and initial set up procedures for the Sun Fire V210 and V240 servers.

## Using UNIX Commands

This document does not contain information on basic  $\mathbf{UNIX}^\circledast$  commands and procedures such as shutting down the system, booting the system, and configuring devices.

See one or more of the following for this information:

- *Solaris Handbook for Sun Peripherals*
- Other software documentation that you received with your system

# Typographic Conventions

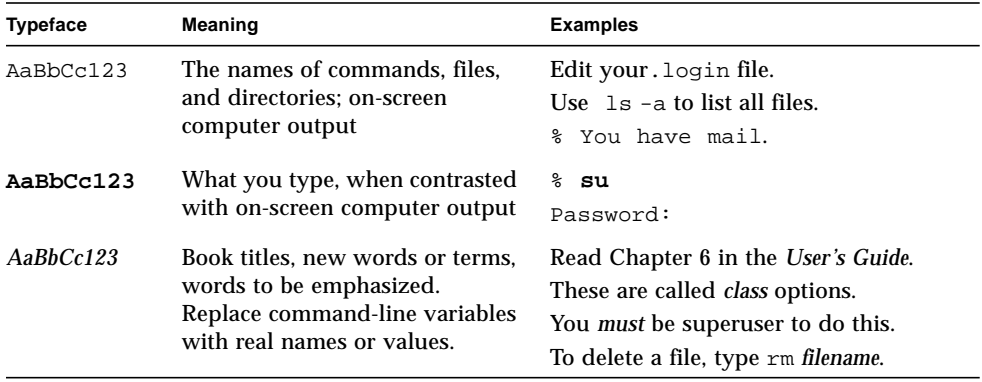

## Shell Prompts

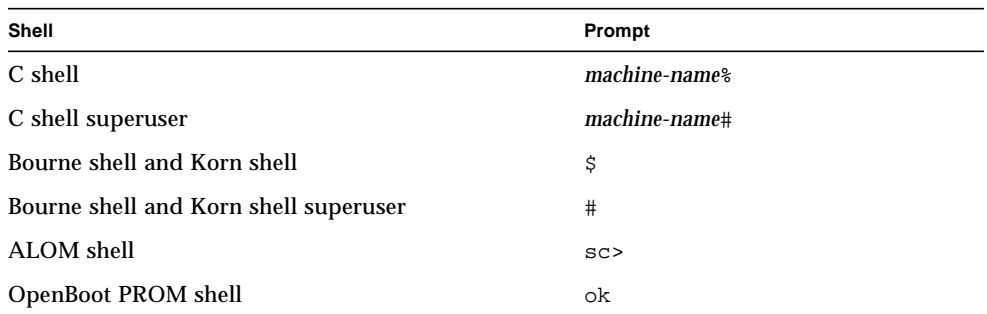

## Related Documentation

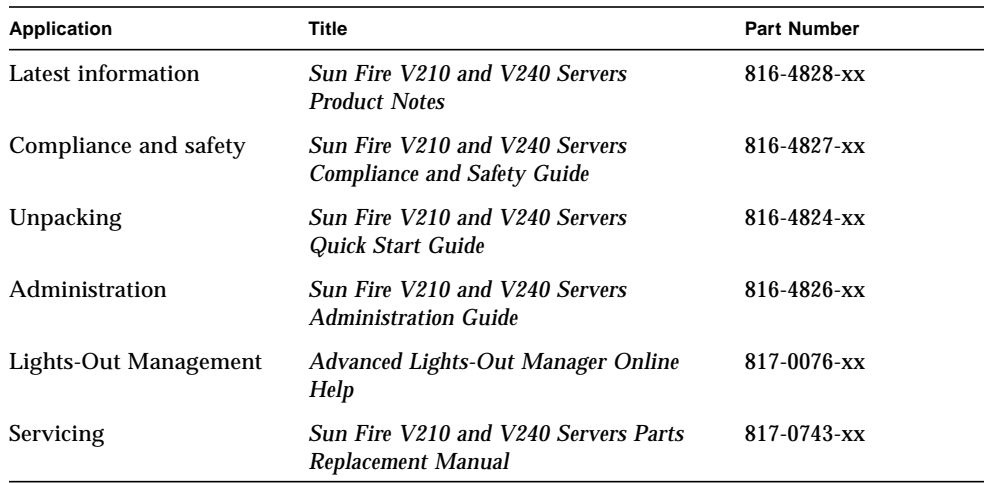

Read the *Sun Fire V210 and V240 Servers Compliance and Safety Guide* before performing any of the procedures documented in this manual.

## Accessing Sun Documentation Online

You can view, print, or purchase a broad selection of Sun documentation, including localized versions, at:

http://www.sun.com/documentation

## Sun Welcomes Your Comments

Sun is interested in improving its documentation and welcomes your comments and suggestions. You can email your comments to Sun at:

docfeedback@sun.com

Please include the part number (816-4825-10) of your document in the subject line of your email.

<span id="page-14-0"></span>CHAPTER **1**

## <span id="page-14-1"></span>Introduction to the Sun Fire V210 and V240 Servers

This chapter provides a description of the Sun Fire V210 and V240 servers and gives an overview of the installation process. The chapter contains the following sections:

- ["Overview of the Sun Fire V210 and V240 Servers" on page 2](#page-15-0)
- ["Sun Advanced Lights-Out Manager" on page 4](#page-17-1)
- ["Contents of the Ship Kit" on page 5](#page-18-0)
- ["Installation Overview" on page 6](#page-19-0)
- ["Using the Sun Fire V210 and V240 Servers Documentation" on page 7](#page-20-0)

## <span id="page-15-0"></span>Overview of the Sun Fire V210 and V240 Servers

The Sun Fire V210 and V240 servers are 1 rack unit (RU) or 2 RU servers with one or two processors.

<span id="page-15-1"></span>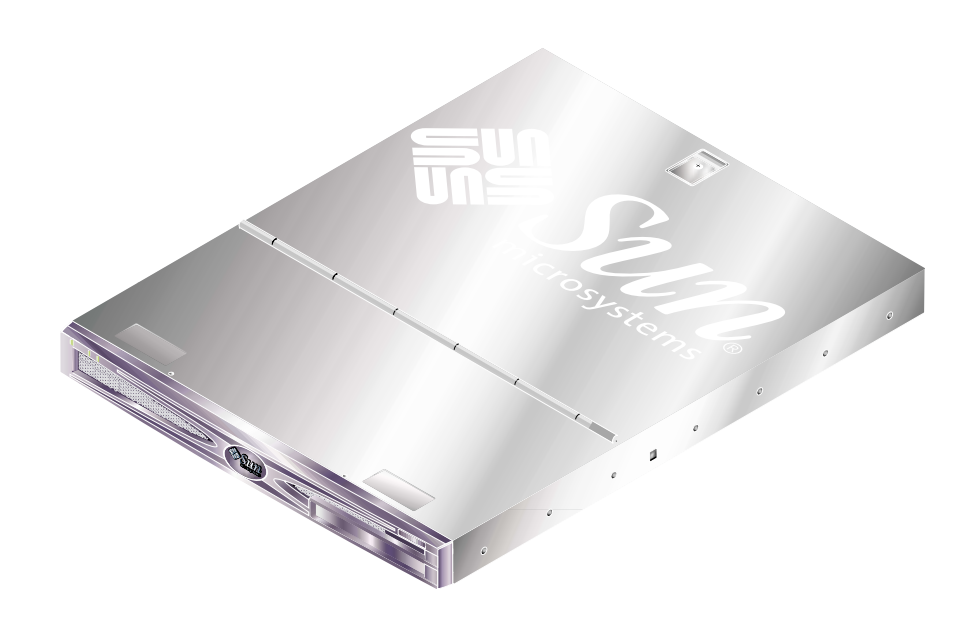

**FIGURE 1-1** The Sun Fire V210 Server

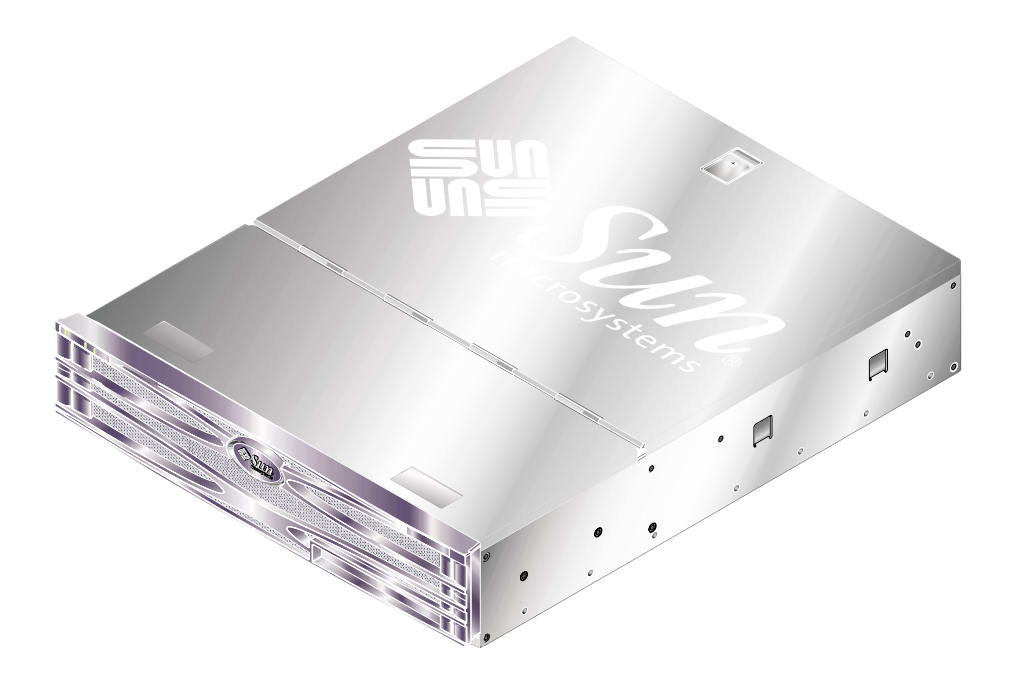

**FIGURE 1-2** The Sun Fire V240 Server

### <span id="page-16-1"></span><span id="page-16-0"></span>Features

The Sun Fire V210 and V240 servers share these features:

- UltraSPARC IIIi processor
- Four DDR DIMM slots per processor
- Four 10/100/1000Base-T Ethernet ports
- One Ultra160 SCSI port
- One RJ-45 serial port for server management
- One DB-9 general purpose serial port
- Two USB ports
- One 10Base-T management port
- PCI expansion
- Optional DVD-ROM drive
- Up to four SCSI hard disk drives
- System configuration card
- Front and back service indicators
- Advanced Lights-Out Manager

### <span id="page-17-5"></span><span id="page-17-0"></span>Differentiating Features

|                      | Sun Fire V210                                 | Sun Fire V240                                                              |
|----------------------|-----------------------------------------------|----------------------------------------------------------------------------|
| Height               | 1 RU                                          | 2 RU                                                                       |
| <b>PCI</b> expansion | $1x64$ -bit, $33/66$ -MHz, $3.3V$<br>PCI slot | 1x64-bit, 33/66-MHz, 3.3V PCI<br>slot<br>$2x64$ -bit, 33 MHz, 5V PCI slots |
| Hard disk drive bays | 2 Ultra160 SCSI                               | 4 Ultra160 SCSI                                                            |
| Power supply units   | Single AC                                     | Dual redundant AC                                                          |
| Keyswitch            | None                                          | Behind front bezel                                                         |

**TABLE 1-1** Differences Between the Sun Fire V210 and V240 Servers

For detailed information about the features of the server, see the *Sun Fire V210 and V240 Servers Administration Guide*.

## <span id="page-17-3"></span><span id="page-17-2"></span><span id="page-17-1"></span>Sun Advanced Lights-Out Manager

The Sun Fire V210 and V240 servers are shipped with the Sun™ Advanced Lights Out Manager (ALOM) software installed. The system console is directed to ALOM by default and is configured to show server console information on startup.

<span id="page-17-4"></span>ALOM enables you to monitor and control your server over either a serial connection (using the SERIAL MGT port), or Ethernet connection (using the NET MGT port). For information about configuring an Ethernet connection, refer to the ALOM Online Help.

**Note –** The ALOM serial port, labelled SERIAL MGT, is for server management only. If you need a general purpose serial port, use the serial port labeled 10101.

ALOM can be configured to send email notification of hardware failures and other events related to the server or to ALOM.

The ALOM circuitry uses standby power from the server. This means that:

- ALOM is active as soon as the server is connected to a power source, and remains active until power is removed by unplugging the power cable.
- ALOM continues to be effective even when the operating system is offline and when the server is in Standby mode.

[TABLE 1-2](#page-18-2) lists the components monitored by ALOM and describes the information provided for each component.

<span id="page-18-3"></span><span id="page-18-2"></span>**TABLE 1-2** What ALOM Monitors

| Component                     | <b>Status</b>                                                          |
|-------------------------------|------------------------------------------------------------------------|
| Hard disk drives              | Presence and status                                                    |
| System and CPU fans           | Speed and status                                                       |
| <b>CPU<sub>s</sub></b>        | Presence, temperature and any thermal warning or failure<br>conditions |
| Power supplies                | Presence and status                                                    |
| System temperature            | Ambient temperature and any thermal warning or failure<br>conditions   |
| Server front panel            | Keyswitch position and LED status                                      |
| <b>Voltages</b>               | Status and thresholds                                                  |
| SCSI and USB circuit breakers | <b>Status</b>                                                          |

## <span id="page-18-0"></span>Contents of the Ship Kit

<span id="page-18-4"></span>The server is supplied with the components listed in [TABLE 1-3.](#page-18-1) Make sure that all the parts are present in the ship kit. If any components are missing, contact your Sun sales representative.

| <b>Description</b>                              | Quantity | <b>Part Number</b> |
|-------------------------------------------------|----------|--------------------|
| Rackmount kit                                   | 1        | 370-5707-xx        |
| System key                                      | 1        | $250 - 1317 - xx$  |
| (For use with Sun Fire V240 server only)        |          |                    |
| Antistatic wrist strap                          | 1        | $250 - 1691 - xx$  |
| RJ-45 to DB-9 adapter                           | 1        | 530-3100-xx        |
| RJ-45 to DB-25 adapter                          | 1        | 530-2889-xx        |
| Cat5 RJ-45 cable                                | 1        | $530 - 2961 - xx$  |
| Sun Fire V210 and V240 Server Quick Start Guide | 1        | 816-4824-xx        |

<span id="page-18-1"></span>**TABLE 1-3** Contents of the Sun Fire V210 and V240 Servers Ship Kit

| <b>Description</b>                                           | Quantity | <b>Part Number</b> |
|--------------------------------------------------------------|----------|--------------------|
| Sun Fire V210 and V240 Server Compliance and Safety<br>Guide |          | 817-1462-xx        |
| Sun Fire V210 and V240 Server Installation Guide             |          | 816-4825-xx        |
| Sun Fire V210 and V240 Server Documentation CD               |          | 818-0325-xx        |

**TABLE 1-3** Contents of the Sun Fire V210 and V240 Servers Ship Kit

## <span id="page-19-1"></span><span id="page-19-0"></span>Installation Overview

Each step in this procedure refers you to the relevant section of the documentation for more information. Complete each step in the order listed.

- **1. Verify that you have received all of the components that ship with your server.**
- **See** [TABLE 1-3](#page-18-1)**.**
- **2. Install the server into a rack or cabinet.**
- **See ["Rackmounting the Server" on page 10.](#page-23-2)**
- **3. Install any optional components shipped with your system.**

**Note –** See the installation procedures for these components in the *Sun Fire V210 and V240 Servers Administration Guide*, which is included on the *Sun Fire V210 and V240 Servers Documentation CD.*

**4. Set up a terminal or console for installing your server.**

You can either establish a tip connection from another server or use an ASCII terminal connected to the SERIAL MGT port.

- **See ["Setting Up a Console Connection to the Server" on page 36.](#page-49-3)**
- **5. Power on and configure the server.**

The Solaris operating environment is preinstalled on the server. When you power on, you will automatically be taken through the Solaris operating environment configuration procedure.

- **See ["Powering On The Server" on page 42.](#page-55-3)**
- **6. Set any desired OpenBoot PROM configuration options (optional).**

You can control several aspects of system behavior through OpenBoot™ PROM commands and configuration variables.

- **See the** *Sun Fire V210 and V240 Servers Administration Guide***.**
- **7. Load additional software from the Solaris media kit (optional).**

<span id="page-20-3"></span>The Solaris media kit (sold separately) includes several CDs containing software to help you operate, configure, and administer your server. See the documentation provided with the Solaris media kit for a complete listing of included software and detailed installation instructions.

- **8. Load online documentation from the Sun Fire V210 and V240 Documentation CD.**
- **See the installation instructions that accompany the Sun Fire V210 and V240 Documentation CD for more information.**

## <span id="page-20-2"></span><span id="page-20-0"></span>Using the Sun Fire V210 and V240 Servers Documentation

The following documents are shipped in hardcopy:

- *Sun Fire V210 and V240 Servers Quick Start Guide*
- *Sun Fire V210 and V240 Servers Installation Guide*
- *Sun Fire V210 and V240 Servers Compliance and Safety Manual*
- *Sun Fire V210 and V240 Servers Product Notes*

The following documents are shipped in PDF format on the documentation CD-ROM:

- *Sun Fire V210 and V240 Servers Administration Guide*
- *Adavanced Lights-Out Manager Version 1.0 Online Help*

### <span id="page-20-1"></span>▼ To View Documentation on CD

- **1. Load the documentation CD into the CD tray.**
- **2. Navigate to the CD directory.**
- **3. Open the file named** HOME.PDF

## <span id="page-22-0"></span>Installing the Hardware

This chapter describes how to mount the Sun Fire V210 and V240 servers into a rack and attach the cables, and provides environmental and operating information. It includes the following sections:

- ["Rackmounting the Server" on page 10](#page-23-0)
- ["Connecting the Cables" on page 21](#page-34-0)
- ["Status Indicators" on page 26](#page-39-1)
- ["Physical Specifications" on page 28](#page-41-0)
- ["Environmental Requirements" on page 28](#page-41-1)
- ["Acoustic Noise Generated" on page 31](#page-44-1)
- ["Operating Power Limits and Ranges" on page 32](#page-45-0)

## <span id="page-23-2"></span><span id="page-23-0"></span>Rackmounting the Server

<span id="page-23-3"></span>The rackmount kit consists of:

- slide assemblies
- spacer tool
- cable management arm
- screw kit

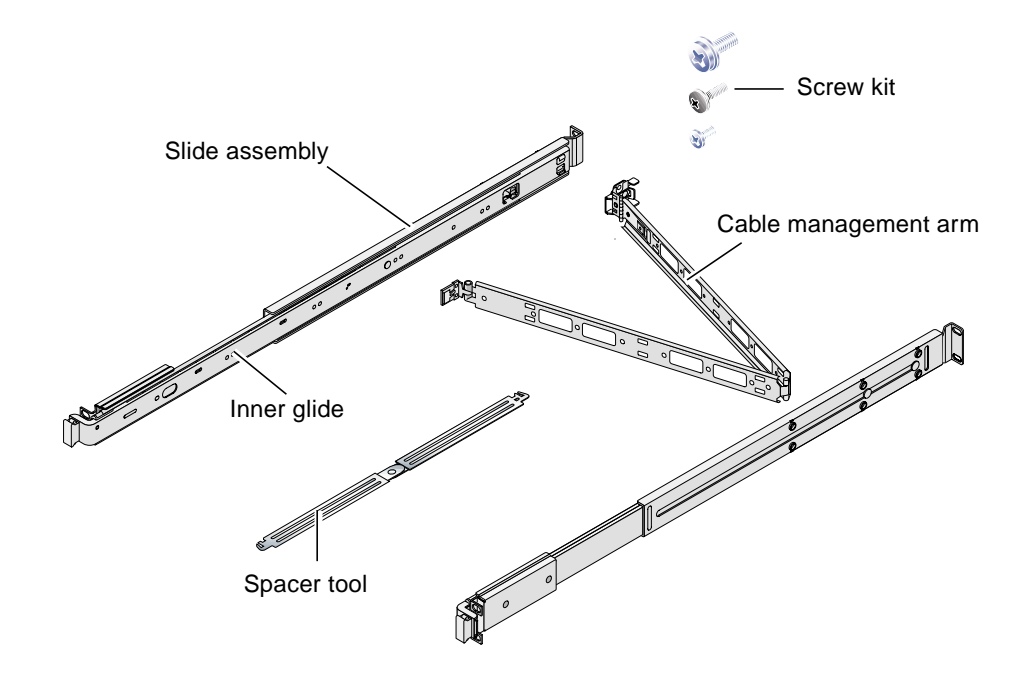

### <span id="page-23-1"></span>Rackmounting Overview

- The inner glides come out of the slide assemblies and attach to the server.
- The slide assembly outers attach to the rack (use the spacer tool for correct alignment).
- The server slides into the mounted slide assemblies.
- The cable management arm clips into the slide assemblies (without screws).
- Velcro straps hold cables in place along the length of the cable management arm.

## <span id="page-24-0"></span>Compatible Racks

Use the slide rail kit to mount the server into the rack types listed below:

- Sun Microsystems Sun Rack 900
- Sun Microsystems Sun Fire Expansion Cabinet

### <span id="page-24-1"></span>To Rackmount the Server

- **1. Remove the inner glides from the slide assemblies. See** [FIGURE 2-1](#page-24-2)**.**
	- **a. Press the release tabs on the catch at the end of the inner glide.**
	- **b. Run the glide out to the first stop.**
	- **c. Release the inner glide from the locked position by pulling the trigger on the inside of the inner glide. See** [FIGURE 2-1](#page-24-2)**.**

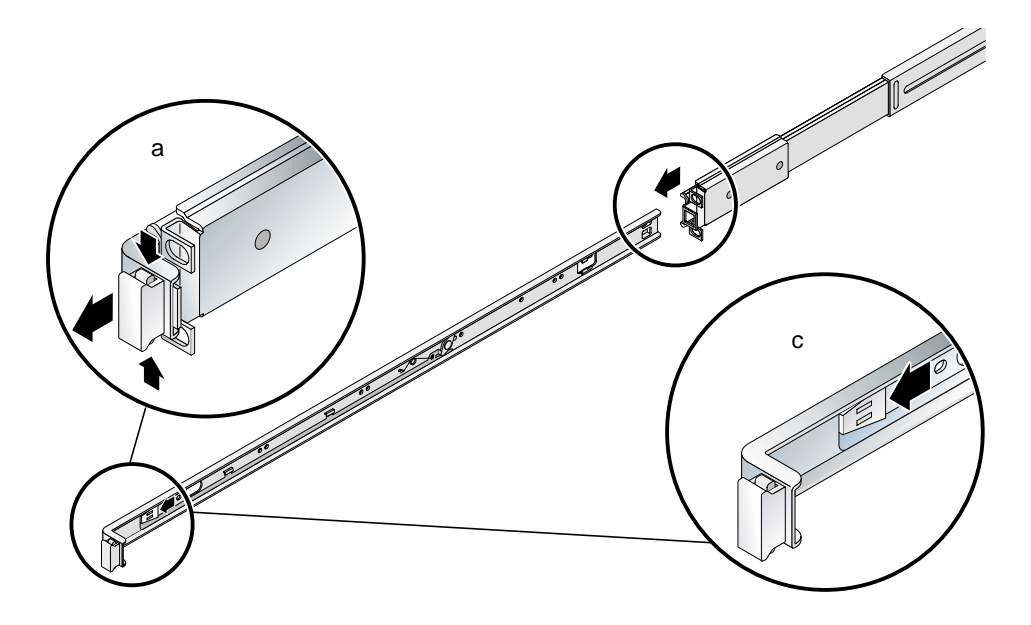

<span id="page-24-2"></span>**FIGURE 2-1** Removing the Inner Glide from the Slide Assembly

**Caution –** When you operate the triggers to slide the server into and out of the rack, move your fingers away from the trigger area once the server is released. There is a pinch risk if you do not.

#### **d. Remove the inner glides from the slide assemblies.**

#### **2. Attach the inner glides to the sides of the server using the screws provided.**

The inner glides are marked F and R for Front and Rear. The catches should be at the front of the server (see [FIGURE 2-2](#page-25-0)).

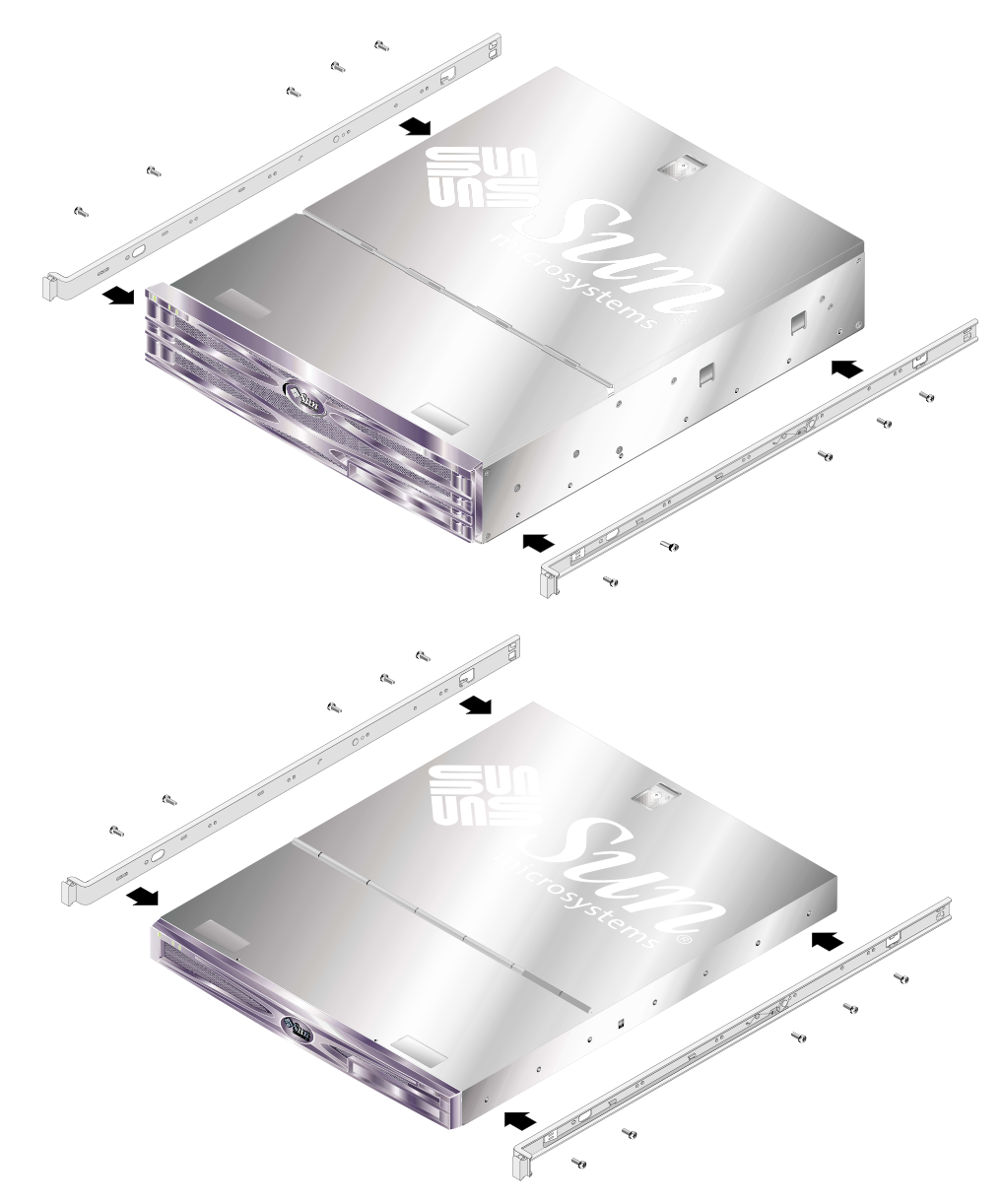

<span id="page-25-0"></span>**FIGURE 2-2** Attaching the Inner Glides to the Server

**3. Screw the slide assemblies to the rack. Do not tighten the screws fully, leave them loose enough to allow movement.**

Screws on the inside of the slide assemblies allow for adjustment to fit different rack depths. See [FIGURE 2-3](#page-26-0)**.**

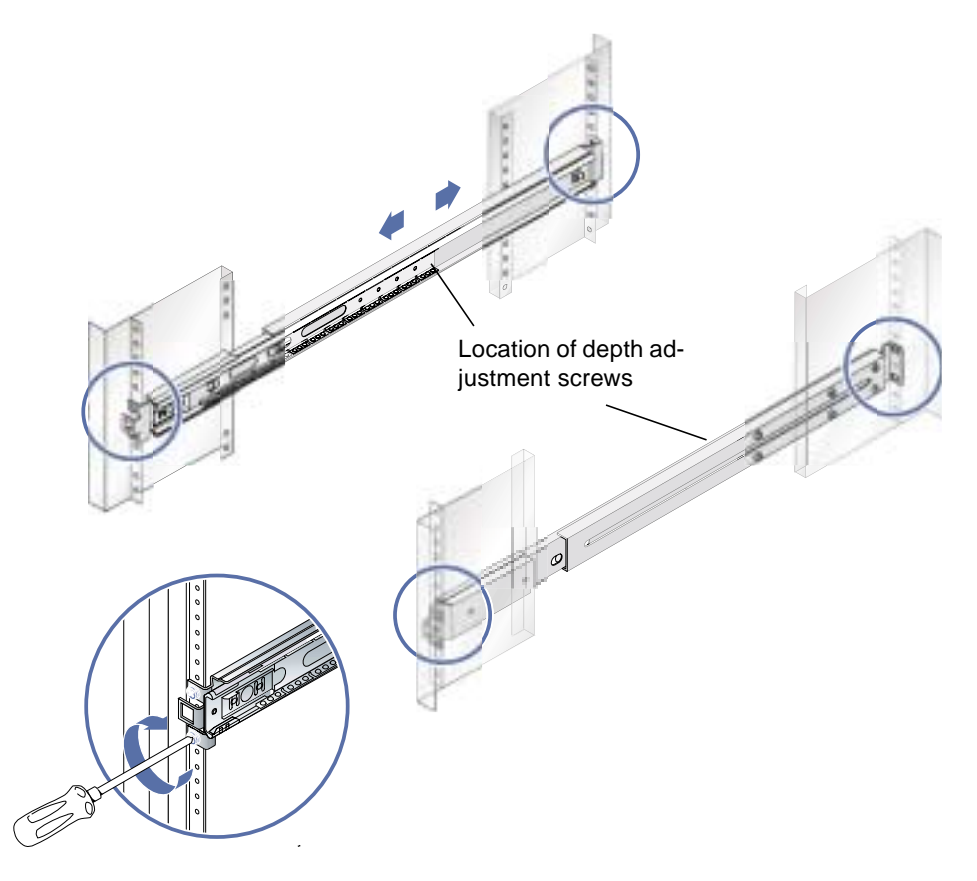

<span id="page-26-0"></span>**FIGURE 2-3** Attaching the Slide Assemblies to the Rack

- **4. If you adjusted the depth of the slide assemblies, make sure that the adjustment screws have been re-tightened.**
- **5. At the front of the rack, use the spacer tool to make sure that the assemblies are mounted centrally in the rack and are vertical.**

Place the wider cutouts in the spacer tool over the square catches at the front of the slide assemblies. See [FIGURE 2-4](#page-27-0).

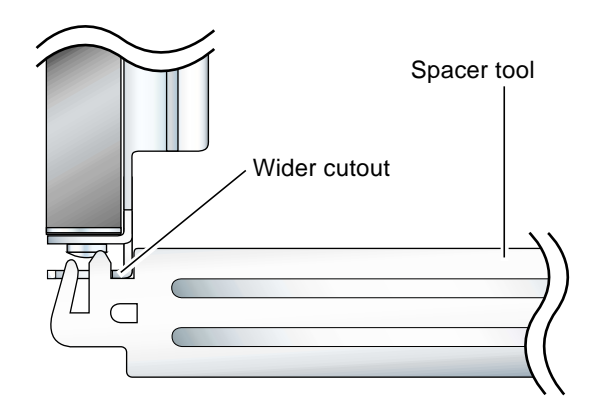

**FIGURE 2-4** Spacer Tool Placement (Plan View)

<span id="page-27-0"></span>**a. Place the spacer tool at the top of the catches, and tighten the screws enough to allow precise placement of the slide assemblies.**

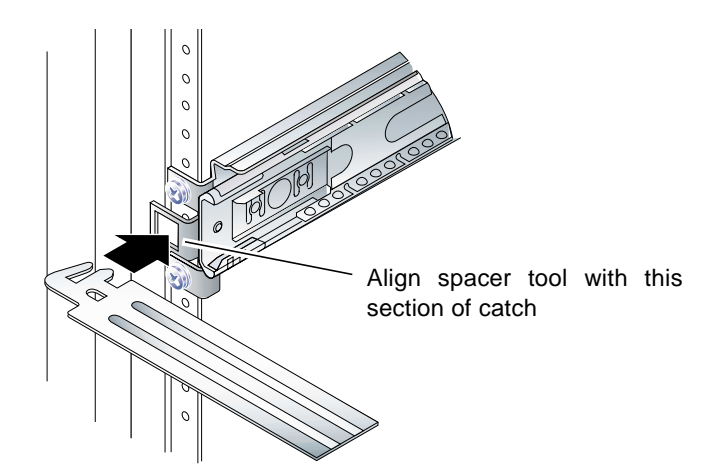

**FIGURE 2-5** Using the Spacer Tool

**b. Move the spacer tool to the bottom of the catches.**

**6. Ensure the slide assemblies are aligned vertically as shown in** [FIGURE 2-6](#page-28-0)**.**

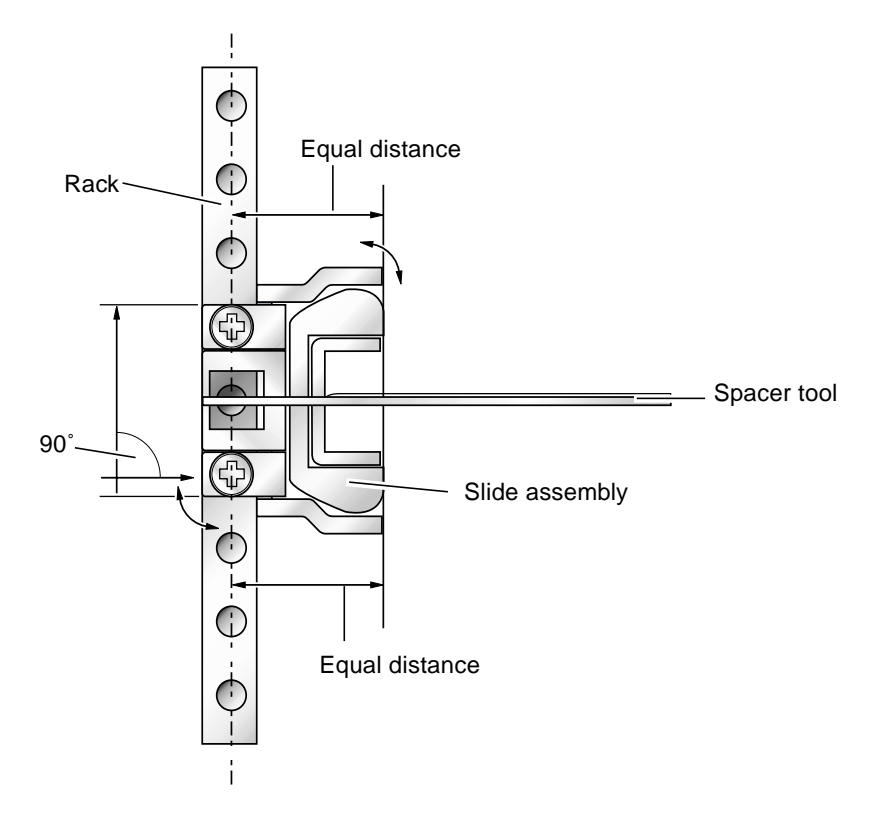

<span id="page-28-0"></span>**FIGURE 2-6** Slide Assembly Vertical Alignment

**7. With the spacer tool still in place and the slide assemblies vertical, fully tighten the screws at the front of the rack.**

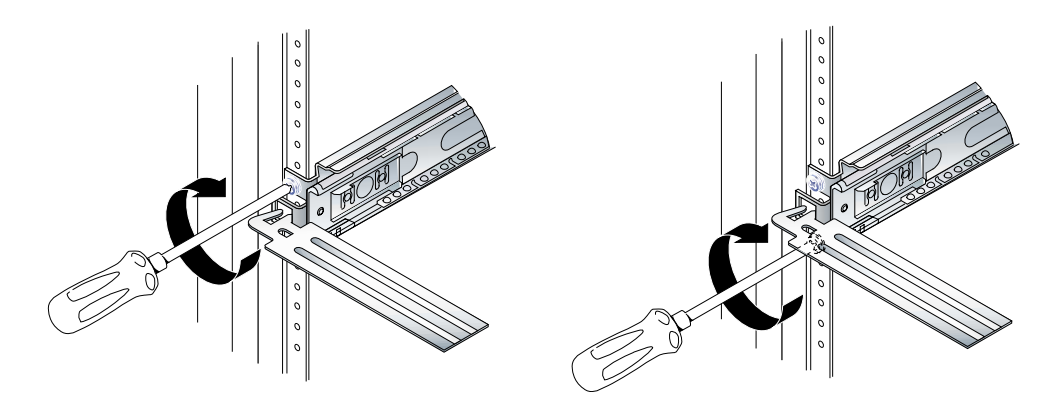

**FIGURE 2-7** Tightening the Front Screws

- **8. Remove the spacer tool.**
- **9. Extend both slide assemblies to reveal the slot towards the back of each.**

**10. At the back of the rack, insert the narrow cutouts in the spacer tool into the slots in the slide assemblies.**

See [FIGURE 2-8](#page-30-0) for slot location.

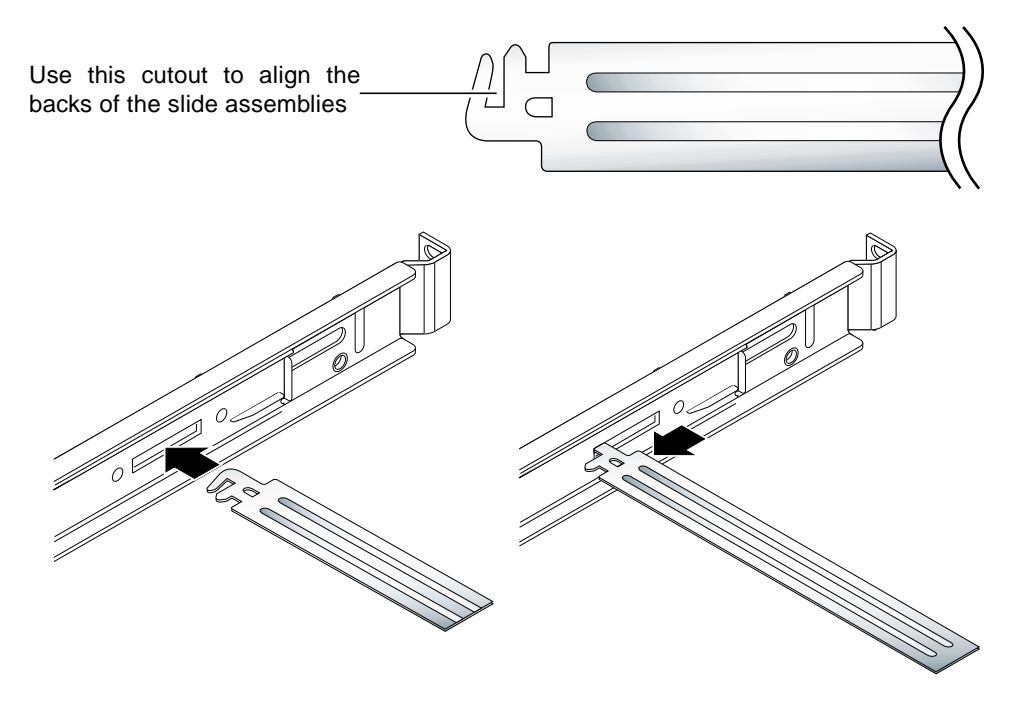

**FIGURE 2-8** Using the Spacer Tool at the Back of the Rack

#### <span id="page-30-0"></span>**11. Fully extend the spacer tool.**

This ensures that the slide assemblies are parallel. See [FIGURE 2-9](#page-30-1).

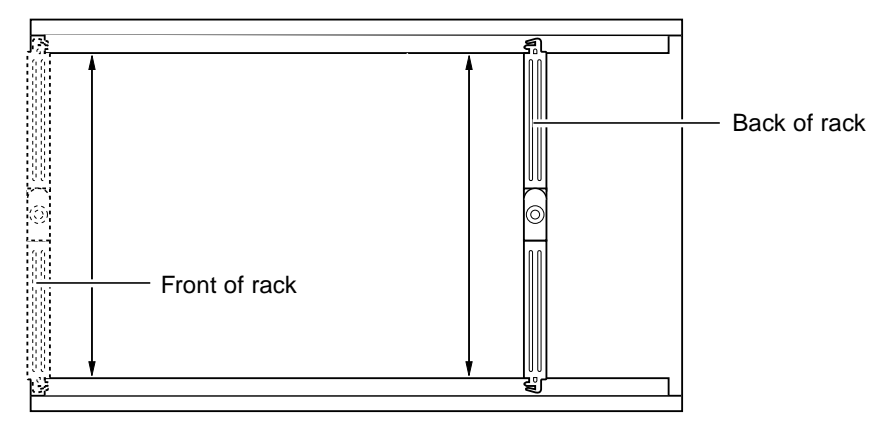

<span id="page-30-1"></span>**FIGURE 2-9** Slide Assembly Parallel Alignment

**12. Ensure that the brackets on the back of the slide assemblies are mounted centrally in the rack and are vertical.**

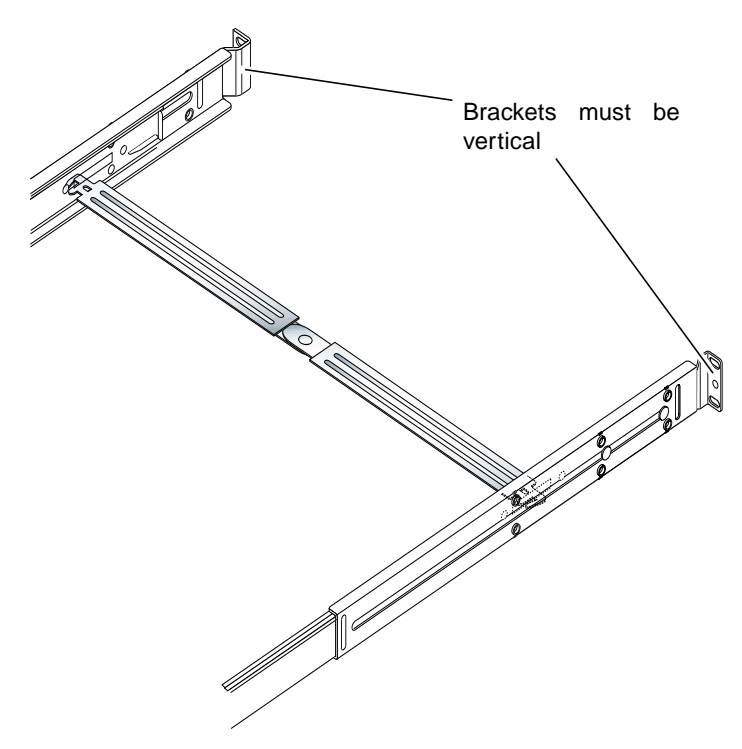

**FIGURE 2-10** Using Spacer Tool at the Back of the Rack

- **13. With the spacer tool in place, fully tighten the screws at the back of the rack.**
- **14. Remove the spacer tool.**
- **15. At the front of the rack, ensure that the slide assemblies are not extended.**

Lift the release catch to close the slide assemblies. You can use the spacer tool to lift the catches. For latch location, see [FIGURE 2-11](#page-32-0).

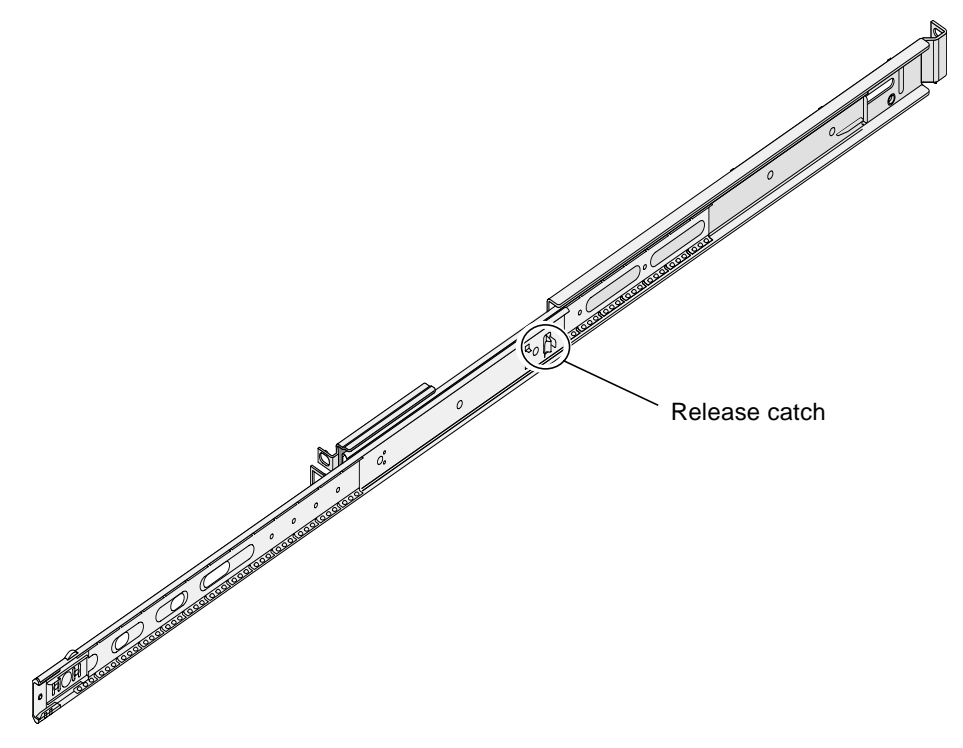

<span id="page-32-0"></span>**FIGURE 2-11** Location of Slider Release Catch

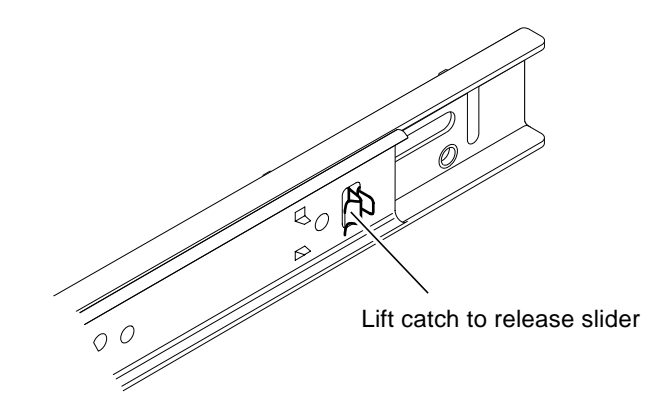

**FIGURE 2-12** Release Catch Operation

#### **16. Run the server into the slide assembly.**

When the server comes to its stop point, pull the green trigger on the outside of the inner glides to allow the server to slide fully into the rack.

**Caution –** When you operate the triggers to slide the server into and out of the rack, move your fingers away from the trigger area once the server is released. There is a pinch risk if you do not.

#### **17. Clip the cable management arm to the slide assembly.**

There are clips at each end of the cable management arm which attach to the slide assemblies. See [FIGURE 2-13](#page-33-0).

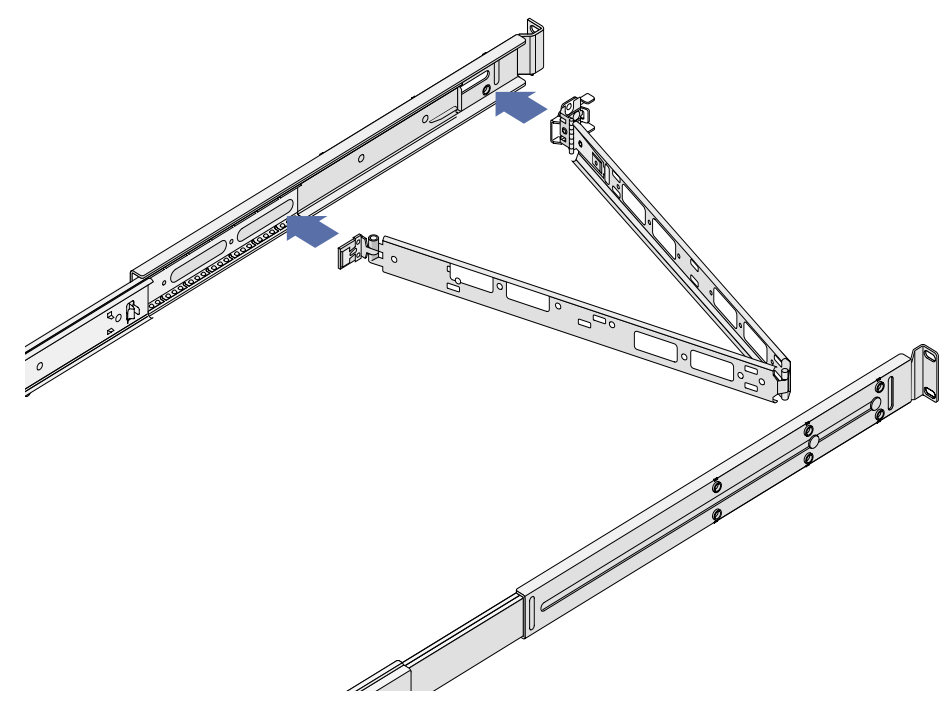

**FIGURE 2-13** Attaching the Cable Management Arm

- <span id="page-33-0"></span>**18. Thread the velcro straps through the holes in the cable management arm.**
- **19. Secure the cables along the length of the cable management arm using the velcro straps.**

**Caution –** Leave enough slack in the cable to allow for articulation of the cable management arm and extension of the slide assemblies.

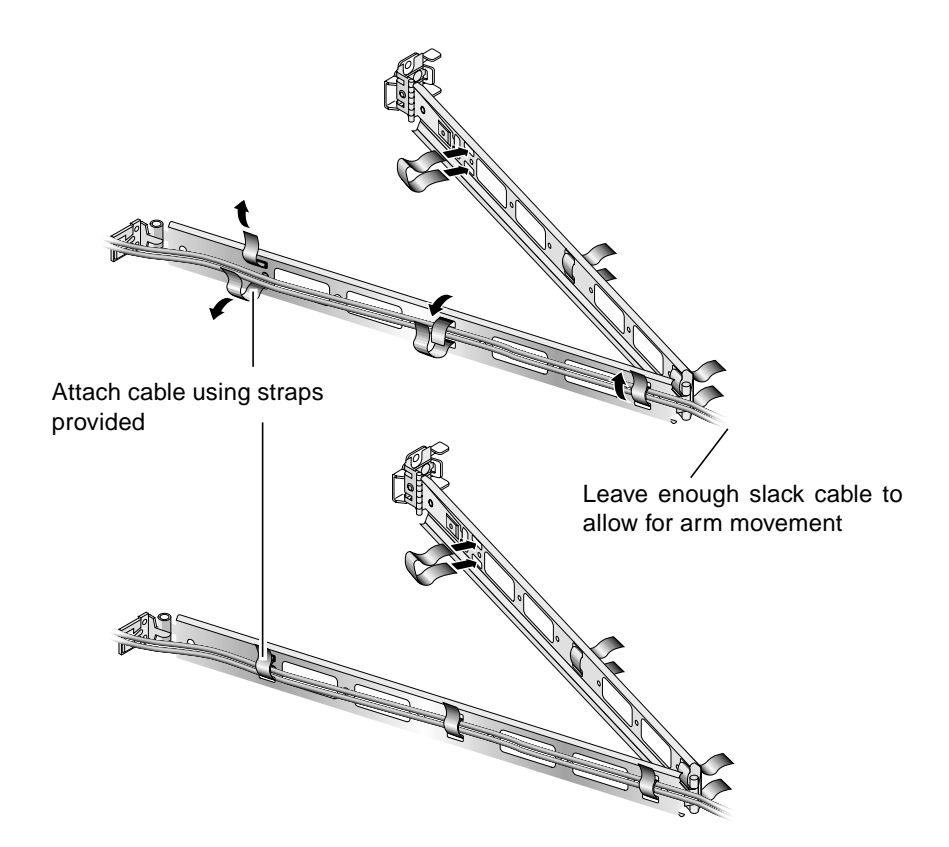

**FIGURE 2-14** Attaching Cables to the Cable Management Arm

**20. Use the screw at the end of the cable management arm to adjust the angle of the arm when it is fixed in the rack.**

## <span id="page-34-0"></span>Connecting the Cables

<span id="page-34-1"></span>This section shows the location of the I/O ports on the back of the servers.

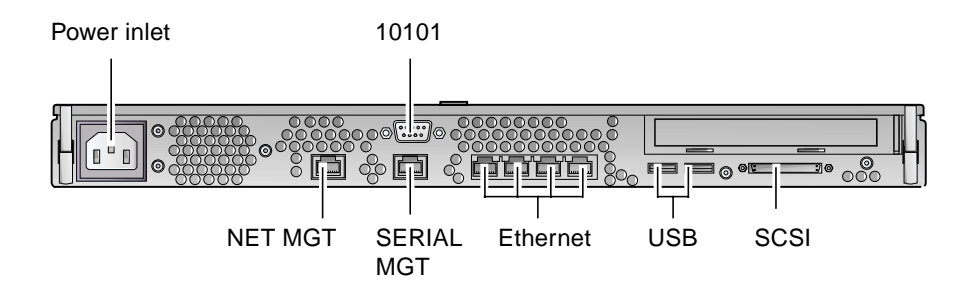

**FIGURE 2-15** Sun Fire V210 Server Back Panel

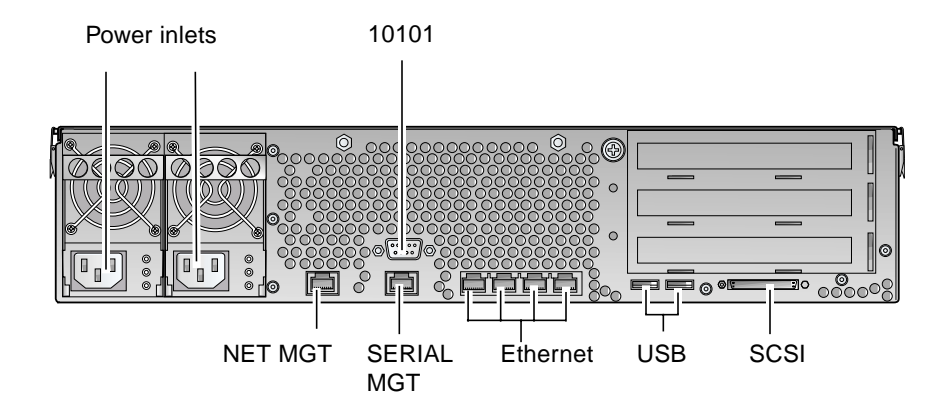

**FIGURE 2-16** Sun Fire V240 Server Back Panel

### <span id="page-35-1"></span><span id="page-35-0"></span>Power

The Sun Fire V210 server has a single AC inlet on the back of the server. The Sun Fire V240 server has two inlets, one for each power supply unit. The operating range is shown in [TABLE 2-10.](#page-41-2) As long as the server is connected to a power source, the server is in Standby power mode. The only way to turn the server fully off is to remove the server from the power source by unplugging the power cable.

### <span id="page-36-4"></span><span id="page-36-0"></span>Ethernet Ports

The Sun Fire V210 and V240 servers each have four autonegotiating 10/100/1000Base-T Ethernet system domain ports. All the Ethernet ports use a standard RJ-45 connector, the transfer rates for which are given in [TABLE 2-1.](#page-36-2)

<span id="page-36-2"></span>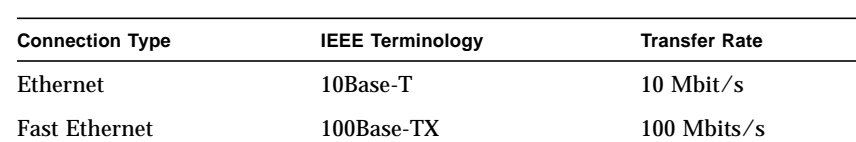

Gigabit Ethernet 1000Base-T 1000 Mbit/s

**TABLE 2-1** Ethernet Connection Transfer Rates

In addition, each server has one 10Base-T Ethernet management domain interface, labelled NET MGT. For information on configuring this port for managing the server with ALOM, see the ALOM Online Help which is included on the *Sun Fire V210 and V240 Server Documentation CD*.

### <span id="page-36-5"></span><span id="page-36-1"></span>Serial Ports

The server has two serial ports, labelled SERIAL MGT and 10101.

The SERIAL MGT port accepts an RJ-45 connector. Use this port *only* for server management.

The port labelled 10101 accepts a DB-9 connector. Use this port for general purpose serial data transfer.

The default serial connection settings are listed in [TABLE 2-2](#page-36-3).

| <b>Parameter</b> | Setting             |
|------------------|---------------------|
| Connector        | SERIAL MGT or 10101 |
| Rate             | 9600 baud           |
| Parity           | None                |
| Stop bits        | 1                   |
| Data bits        | 8                   |

<span id="page-36-3"></span>**TABLE 2-2** Default Serial Connection Settings

If you need to connect to the SERIAL MGT port using either a DB-9 or a DB-25 connector, use an adapter to perform the crossovers given for each in [TABLE 2-3](#page-38-3) and [TABLE 2-4.](#page-38-4)

### <span id="page-38-0"></span>RJ-45 to DB-9 Adapter Crossovers

| Serial Port (RJ-45 Connector) Pin | Adapter (DB-9) Pin |
|-----------------------------------|--------------------|
| $1$ (RTS)                         | 8 (CTS)            |
| 2 (DTR)                           | 6 (DSR)            |
| 3(TXD)                            | $2$ (RXD)          |
| 4 (Signal Ground)                 | 5 (Signal Ground)  |
| 5 (Signal Ground)                 | 5 (Signal Ground)  |
| $6$ (RXD)                         | 3(TXD)             |
| 7 (DSR)                           | 4(DTR)             |
| 8 (CTS)                           | 7 (RTS)            |

<span id="page-38-3"></span>**TABLE 2-3** RJ-45 to DB-9 Adapter Crossovers

### <span id="page-38-1"></span>RJ-45 to DB-25 Adapter Crossovers

<span id="page-38-4"></span>**TABLE 2-4** RJ-45 to DB-25 Adapter Crossovers

| Serial Port (RJ-45 Connector) Pin | Adapter (DB-25) Pin |
|-----------------------------------|---------------------|
| $1$ (RTS)                         | $5$ (CTS)           |
| 2 (DTR)                           | 6 (DSR)             |
| 3(TXD)                            | $3$ (RXD)           |
| 4 (Signal Ground)                 | 7 (Signal Ground)   |
| 5 (Signal Ground)                 | 7 (Signal Ground)   |
| $6$ (RXD)                         | $2$ (TXD)           |
| 7 (DSR)                           | 20 (DTR)            |
| 8 (CTS)                           | $4$ (RTS)           |

### <span id="page-38-5"></span><span id="page-38-2"></span>USB Ports

The server has two USB ports for attaching supported devices.

### <span id="page-39-3"></span><span id="page-39-0"></span>External SCSI Port

The SCSI port is a mulitmode Ultra 160SCSI interface. To operate at Ultra 160SCSI speeds, it must be in LVD mode. If a single-ended device is connected to the server, it automatically switches to single-ended mode.

## <span id="page-39-2"></span><span id="page-39-1"></span>Status Indicators

The servers have LED indicators associated with the server itself and with various components. The server status indicators are located on the bezel and repeated on the back panel. The components with LED indicators to convey status are power supply units, Ethernet ports and hard disk drives.

The tables below explain the indicators.

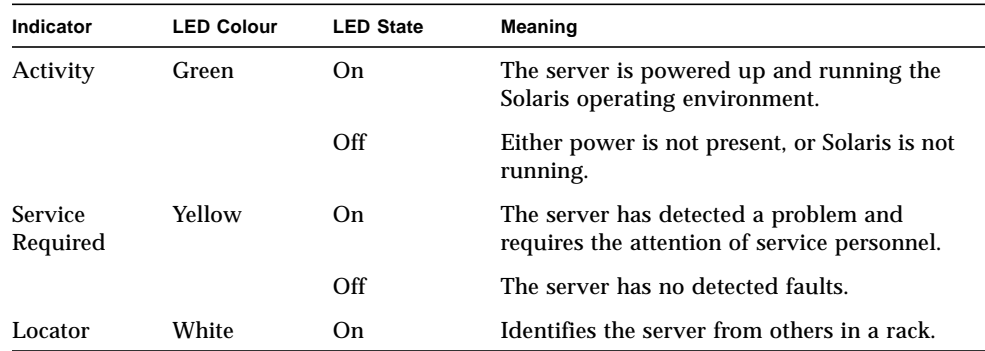

#### **TABLE 2-5** Server Status Indicators

#### **TABLE 2-6** Hard Disk Drive Indicators

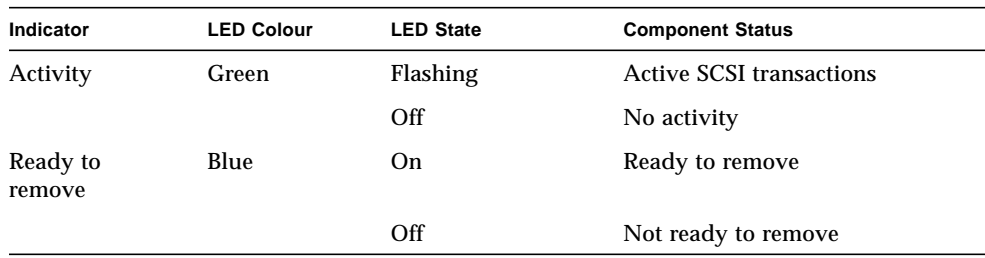

| <b>LED Colour</b> | <b>LED State</b> | <b>Network Link Status</b> |  |
|-------------------|------------------|----------------------------|--|
| Green             | On.              | Link is established.       |  |
|                   | <b>Blinking</b>  | Link is transferring data. |  |
|                   | Off              | Link is not established.   |  |

**TABLE 2-7** Network Link Indicators

#### **TABLE 2-8** Network Speed Indicators

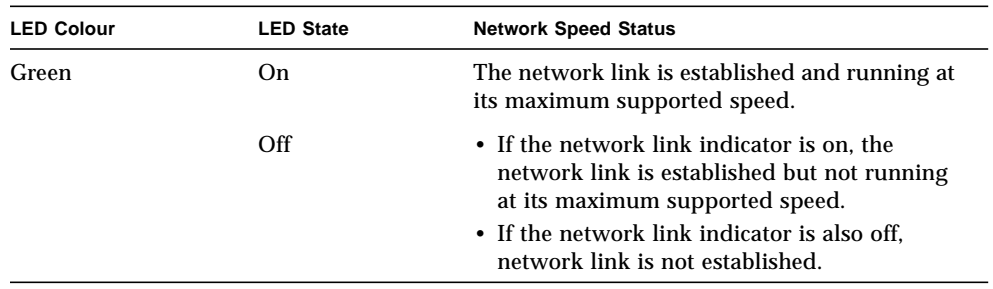

## <span id="page-41-4"></span><span id="page-41-0"></span>Physical Specifications

|                      | <b>Dimension</b> | <b>Metric</b>              |  |
|----------------------|------------------|----------------------------|--|
| Sun Fire V210 server | Height           | $43.2 \text{mm}$           |  |
|                      | Width            | 425mm excluding rackmounts |  |
|                      | Depth            | 635mm                      |  |
|                      | Weight           | 15 kg including rackmounts |  |
| Sun Fire V240 server | Height<br>87.6mm |                            |  |
|                      | Width            | 425mm excluding rackmounts |  |
|                      | Depth            | $635$ mm                   |  |
|                      | Weight           | 22 kg including rackmounts |  |

**TABLE 2-9** Sun Fire V210 and V240 Servers: Physical Specifications

## <span id="page-41-1"></span>Environmental Requirements

<span id="page-41-3"></span>You can operate and store the system safely in the conditions detailed in [TABLE 2-10,](#page-41-2) [FIGURE 2-17](#page-42-0) and [FIGURE 2-18.](#page-42-1)

<span id="page-41-2"></span>**TABLE 2-10** Operating and Storage Specifications

| <b>Specification</b> | Operating                                                                                                    | <b>Storage</b>                                           |
|----------------------|----------------------------------------------------------------------------------------------------|----------------------------------------------------------|
| Ambient temperature  | $5^{\circ}$ C to $40^{\circ}$ C<br>maximum ambient<br>temperature is derated by 1°C<br>per 500m altitude above 500m | -40 $^{\circ}$ C to 65 $^{\circ}$ C                      |
| Relative humidity    | 10% to 90% RH non-<br>condensing, $27^{\circ}$ C max wet<br>bulb                                                    | up to $93\%$ RH non-<br>condensing, 38°C max wet<br>bulb |
| Altitude             | $-400m$ up to $3000m$                                                                                               | $-400m$ up to $12000m$                                   |

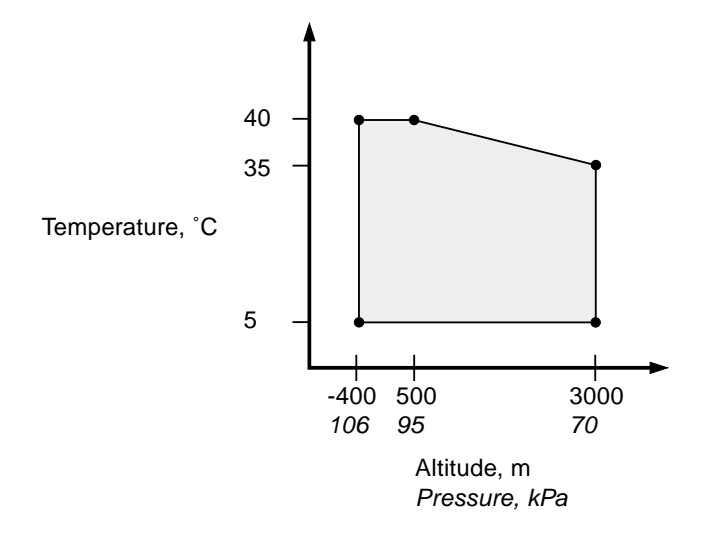

<span id="page-42-0"></span>**FIGURE 2-17** Temperature and Altitude Operating Ranges

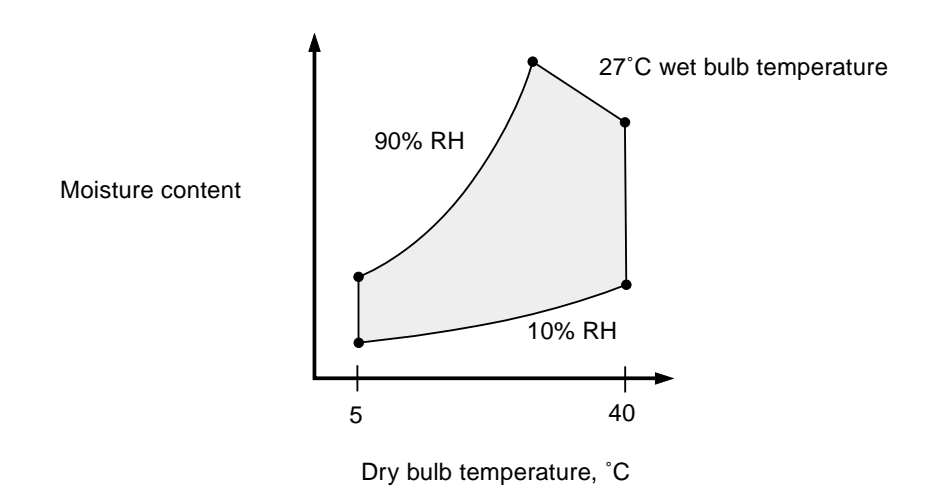

<span id="page-42-1"></span>**FIGURE 2-18** Temperature and Relative Humidity Ranges

### <span id="page-43-0"></span>Recommended Operating Environment

Your environmental control system must provide intake air for the server which complies with the limits specified in ["Environmental Requirements" on page 28](#page-41-1).

To avoid overheating, *do not* direct warmed air:

- towards the front of the cabinet or rack
- towards the server access panels

**Note –** When you receive your system, leave it in the shipping crate at its final destination for 24 hours in the environment in which you will install it. This is to prevent thermal shock and condensation.

The operating environmental limits in [TABLE 2-10](#page-41-2) reflect what the systems have been tested to, in order to meet all functional requirements. Operating computer equipment in extremes of temperature or humidity increases the failure rate of hardware components. To minimize the chance of component failure, use the server within the optimal temperature and humidity ranges.

#### <span id="page-43-1"></span>Ambient Temperature

An ambient temperature range of 21˚C to 23˚C is optimal for system reliability. At 22°C it is easy to maintain safe relative humidity levels. Operating in this temperature range provides a buffer in the event of the environmental support systems failing.

### <span id="page-43-2"></span>Ambient Relative Humidity

Ambient relative humidity levels between 45% and 50% are the most suitable for data processing operations in order to:

- prevent corrosion
- provide an operating time buffer in the event of environmental control system failure
- help avoid failures caused by the intermittent interference from static discharges that occur when relative humidity is too low.

Electrostatic discharge (ESD) is easily generated and less easily dissipated in areas where the relative humidity is below 35%, and becomes critical when levels drop below 30%.

### <span id="page-44-3"></span><span id="page-44-0"></span>Airflow Considerations

The Sun Fire V210 and V240 servers self-cool when operated in still air.

- Ensure unobstructed airflow through the chassis.
	- The Sun Fire V210 server uses internal fans that can achieve a total airflow of 30cfm in normal operating conditions.
	- The Sun Fire V240 server uses internal fans that can achieve a total airflow of 60cfm in normal operating conditions.
- Inlet air enters at the front of the server and exits from the back.
- Ventilation openings for both the inlet and exhaust of the system should provide:
	- Sun Fire V210 server: a minimum open area of 85 cm<sup>2</sup> (13 in<sup>2</sup>) each
	- Sun Fire V240 server: a minimum open area of 170 cm<sup>2</sup> (26 in<sup>2</sup>) each
- Allow a minimum of 88.9mm (3.5 inches) clearance at the front and rear of the server when mounted, unless an unobstructed airflow can be ensured.

## <span id="page-44-2"></span><span id="page-44-1"></span>Acoustic Noise Generated

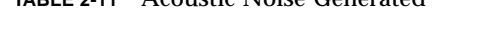

**TABLE 2-11** Acoustic Noise Generated

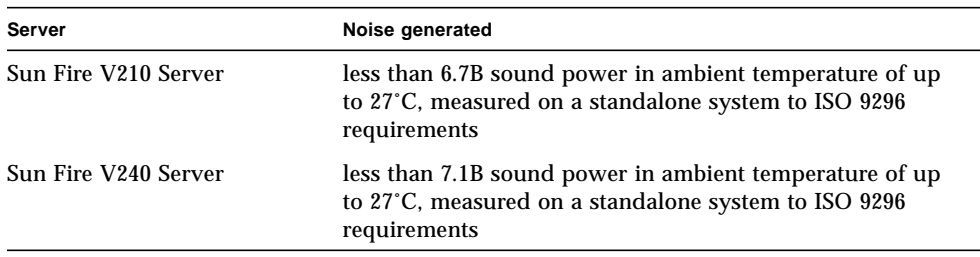

## <span id="page-45-0"></span>Operating Power Limits and Ranges

The table below gives operating power for the Sun Fire V210 and V240 servers.

**TABLE 2-12** Operating Power Limits and Ranges for the Sun Fire V210 and V240 Servers

| <b>Description</b>                   | Sun Fire V210 Server | Sun Fire V240 Server |
|--------------------------------------|----------------------|----------------------|
| <b>Operating Input Voltage Range</b> | $90 - 264$ Volts     | $90 - 264$ Volts     |
| <b>Operating Frequency Range</b>     | $47 - 63$ Hz         | $47 - 63$ Hz         |
| <b>Maximum Operating Current</b>     | 3.58 Amps $@$ 90 VAC | 4.17 Amps $@$ 90 VAC |
| <b>Maximum Operating Power</b>       | 322 Watts            | 375 Watts            |
| <b>Worst Case Power Factor</b>       | 0.94                 | 0.96                 |

<span id="page-45-5"></span>**Note –** The figures for the maximum operating current are provided to help you specify the fusing and cabling you need to deliver power to your equipment. However, these figures represent "worst-case" scenarios. Such occurrences are unlikely in a real installation.

### <span id="page-45-4"></span><span id="page-45-1"></span>Calculating Power Consumption

<span id="page-45-3"></span>[TABLE 2-13](#page-45-2) shows the estimated power consumed in a fully powered system.

| <b>Server Model</b> | Configuration                          | <b>Average Power (Watts)</b> | <b>Instantaneous Power (VA)</b> |
|---------------------|----------------------------------------|------------------------------|---------------------------------|
| Sun Fire V210       | 1x1064 MHz CPU<br>512 MB DIMM<br>1xHDD | 141                          | 144                             |
| Sun Fire V210       | $1x1064MHz$ CPU<br>1G MB DIMM<br>2xHDD | 160                          | 163                             |
| Sun Fire V210       | $2x1064MHz$ CPU<br>2G DIMM<br>2xHDD    | 228                          | 232                             |

<span id="page-45-2"></span>**TABLE 2-13** Power Consumption

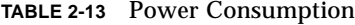

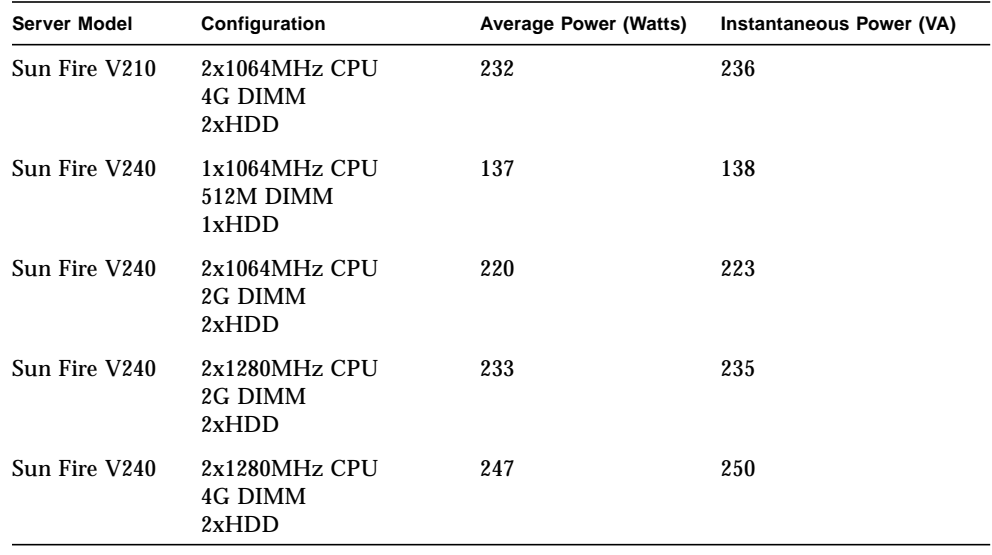

**Note –** Power consumption figures refer to the power drawn from the AC feed. No correction is required for PSU efficiency.

### <span id="page-46-1"></span><span id="page-46-0"></span>Calculating Heat Dissipation

To calculate the heat generated by a server so that you can estimate the heat your cooling system must dissipate, convert the figure for the system's power requirement from watts to BTU/hr. A general formula for doing this is to multiply the power requirement figure in watts by 3.412.

## <span id="page-48-0"></span>Communicating With The Server

This chapter provides information on connecting a console device to the server.

The chapter contains the following section.

- ["Setting Up a Console Connection to the Server" on page 36](#page-49-0)
- ["Connecting to the Server Using a System Running Microsoft Windows" on](#page-50-0) [page 37](#page-50-0)
- ["Using the Sun Fire V210 and V240 Server With a Terminal Server" on page 39](#page-52-0)

## <span id="page-49-5"></span><span id="page-49-3"></span><span id="page-49-0"></span>Setting Up a Console Connection to the Server

In order to communicate with the server you must connect a console to it.

Whichever type of device you use as a console, make the physical connection to the server by connecting to the appropriate port on the console and to the SERIAL MGT port on the back of the server.

### <span id="page-49-6"></span><span id="page-49-1"></span>▼ To Connect to the Server Using a Sun **Workstation**

- **1. Connect to the server using an RJ-45 patch cable.**
- **2. From a terminal session, type:**

# **tip /dev/term/a -9600**

The tip command above is for a workstation that is using its ttya serial port to connect to the server. If you later configure your workstation to use ttyb, type the following to set up a tip session:

# **tip /dev/term/b -9600**

**Note –** The commands given here will change if the serial connection settings have been reconfigured.

### <span id="page-49-4"></span><span id="page-49-2"></span>▼ To Connect to the Server Using an ASCII Terminal

- **1. Set up a connection between the terminal and the Sun Fire V210 and V240 server.**
- **2. For the General terminal settings, refer to the terminal's operating manual.**

**3. Make the setting changes shown below.**

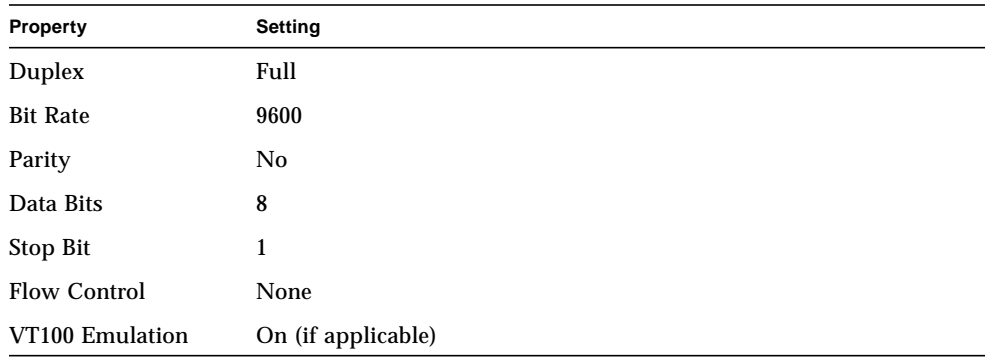

For information about how to power on and configure the server, go to ["Powering](#page-55-3) [On The Server" on page 42](#page-55-3).

## <span id="page-50-0"></span>Connecting to the Server Using a System Running Microsoft Windows

<span id="page-50-2"></span>If you want to configure and operate a Sun Fire V210 or V240 server from a PC or laptop running Microsoft Windows, you can do so using the Windows Hyperterminal.

**Note –** The following procedure relates to Windows 98. Other variants of Microsoft Windows may differ slightly.

**Note –** If you use a Palm Pilot or similar device, make sure that Hot Sync Manager is closed. If it is not, you will not be able to communicate with the server from your PC or laptop.

### <span id="page-50-1"></span>▼ To Connect to the Server

**1. Connect the RJ-45 patch cable to the port labeled SERIAL MGT on the rear of the server.**

- **2. Connect the other end of the patch cable to the DB-9 adapter.**
- **3. Connect the DB-9 serial adapter to the COM1 serial port on your PC or laptop.**
- **4. Open a Windows Hyperterminal:**
	- **a. Choose Start > Programs > Accessories > Communications > Hyperterminal**
	- **b. Run** Hyperttrm.exe
- **5. In the Set Up New Session window:**
	- **a. Name the session.**
	- **b. Choose an icon.**
	- **c. Click OK.**
- **6. In the Connect To window:**
	- **a. Click Edit.**
	- **b. Click Connect Using.**
	- **c. In the drop-down menu, click Direct to COM1.**

**Note –** If you connected the DB-9 adaptor to a port other than COM1 on your PC or laptop, choose the appropriate option from the list in the drop-down menu.

**d. Click OK.**

#### **7. In the COM1 Properties window:**

**a. Change the Bits Per Second value to 9600.**

#### **b. Set Flow Control to Xon/Xoff.**

The correct values for all settings in this window are as shown below.

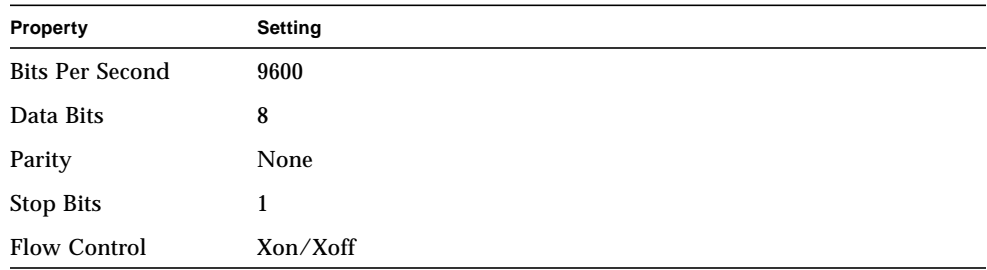

**c. Click OK.**

The sc> prompt appears in the Windows Hyperterminal.

## <span id="page-52-1"></span><span id="page-52-0"></span>Using the Sun Fire V210 and V240 Server With a Terminal Server

The serial ports on the Sun Fire V210 and V240 server are DTE ports. If you connect these to other DTE ports, then the cabling between them must perform a crossover (also known as a roll-over).

If the pinouts for the server's serial ports correspond with the pinouts for the RJ-45 ports on the terminal server, you have two connection options:

- Connect a serial interface breakout cable directly to the Sun Fire V210 and V240 server.
- Connect a serial interface breakout cable to a patch panel and use the straightthrough patch cable (supplied by Sun) to connect the patch panel to the server.

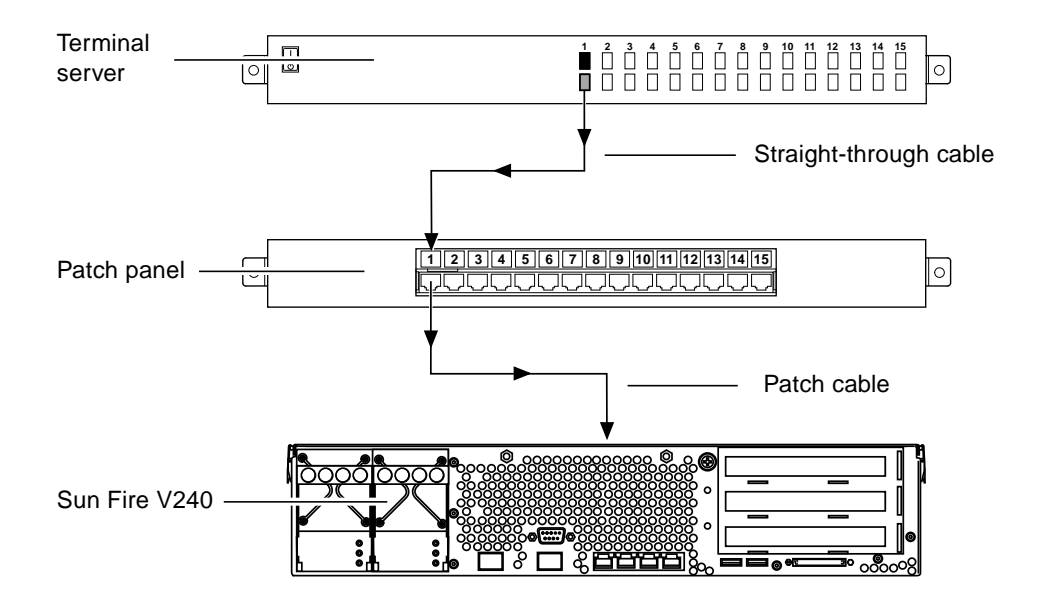

**FIGURE 3-1** Patch Panel Connection Between a Terminal Server And A Sun Fire V240

If the pinouts for the server's serial ports *do not* correspond with the pinouts for the RJ-45 ports on the terminal server, you need to make a crossover cable that takes each pin on the Sun Fire V210 and V240 server's serial port to the corresponding pin in the terminal server's serial port.

[TABLE 3-1](#page-53-1) shows the crossovers that the cable must perform.

| Sun Fire V210 and V240 Serial Port (RJ-45<br>Connector) Pin | <b>Terminal Server Serial Port Pin</b> |
|-------------------------------------------------------------|----------------------------------------|
| Pin 1 (RTS)                                                 | Pin 1 (CTS)                            |
| Pin 2 (DTR)                                                 | Pin $2$ (DSR)                          |
| Pin $3$ (TXD)                                               | Pin $3$ (RXD)                          |
| Pin 4 (Signal Ground)                                       | Pin 4 (Signal Ground)                  |
| Pin 5 (Signal Ground)                                       | Pin 5 (Signal Ground)                  |
| Pin $6$ (RXD)                                               | Pin $6(TXD)$                           |
| Pin $7(DSR / DCD)$                                          | Pin 7 (DTR)                            |
| Pin 8 (CTS)                                                 | Pin 8 (RTS)                            |

<span id="page-53-1"></span>**TABLE 3-1** Pin Crossovers for Connecting to a Typical Terminal Server

- <span id="page-53-0"></span>▼ To Connect to a Sun Fire V210 and V240 Server Through a Terminal Server
	- **1. Attach the appropriate cables as described in ["Using the Sun Fire V210 and V240](#page-52-0) [Server With a Terminal Server" on page 39](#page-52-0).**
	- **2. Open a terminal session on the console, and type:**

# **telnet** *IP-address-of-terminal-server port-number*

For example, for a Sun Fire V210 and V240 server connected to port 10000 on a terminal server whose IP address is 192.20.30.10, you would type:

# **telnet 192.20.30.10 10000**

## <span id="page-54-0"></span>Powering On and Configuring the Server

This chapter tells you how to power on and configure the server to suit your application. It contains the sections:

- ["Powering On The Server" on page 42](#page-55-0)
- ["Configuring The Server" on page 44](#page-57-0)
- ["Accessing Advanced Lights-Out Manager \(ALOM\)" on page 47](#page-60-2)

## <span id="page-55-7"></span><span id="page-55-3"></span><span id="page-55-0"></span>Powering On The Server

<span id="page-55-5"></span>To power on the server, you can use either the On/Standby switch located behind the front bezel, or you can use the keyboard. Powering on from the keyboard is better because you can see system output as the server powers on.

### <span id="page-55-4"></span><span id="page-55-1"></span>Keyswitch (Sun Fire V240 only)

Before you begin the procedures in this section, make sure that the keyswitch is in the *normal* position. This position allows the On/Standby switch to control the power state of the server. For more information on the operation of the keyswitch, see the *Sun Fire V210 and V240 Server Administration Guide.*

The Sun Fire V210 server does not have a keyswitch.

### <span id="page-55-2"></span>▼ To Power On From The Keyboard

#### **1. Connect the server to the power supply.**

The server automatically goes into Standby power mode when it is connected to a power source.

#### **2. Set up a connection to the SERIAL MGT port.**

<span id="page-55-8"></span>For details, see ["Setting Up a Console Connection to the Server" on page 36](#page-49-3).

When you switch to the ALOM prompt after initial poweron, you will be logged in as the admin user and prompted to set a password. You must set this password in order to execute certain commands.

#### **3. If you are prompted to do so, set a password for the admin user.**

<span id="page-55-6"></span>The password must:

- contain at least two alphabetic characters
- contain at least one numeric or one special character
- be at least six characters long

Once the password is set, the admin user has full permissions and can execute all ALOM CLI commands.

#### **4. Turn on power to any peripherals and external storage devices you have connected to the server.**

Read the documentation supplied with the device for specific instructions.

**5. At the console** sc> **prompt, type the following command to power on the server:**

sc> **poweron**

## ▼ To Power On Using the On/Standby Switch

<span id="page-56-0"></span>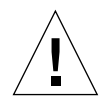

<span id="page-56-3"></span><span id="page-56-2"></span>**Caution –** Never move the system when the system power is on. Movement can cause catastrophic disk drive failure. Always power off the system before moving it.

**1. Connect the server to the power supply.**

The server automatically goes into Standby power mode when it is connected to a power source.

**2. Turn on power to any peripherals and external storage devices you have connected to the server.**

<span id="page-56-6"></span>Read the documentation supplied with the device for specific instructions.

- **3. Open the front bezel.**
- <span id="page-56-4"></span>**4. Sun Fire V240 only: insert the system key into the keyswitch and set it to the Normal or Diagnostics position.**
- **5. Press the On/Standby switch.**
- **6. Sun Fire V240 only:**
	- **a. Turn the key switch to the Locked position.**

<span id="page-56-5"></span>This prevents anyone from accidentally powering off the system.

- **b. Remove the system key from the keyswitch and store it in a secure place.**
- **7. Close the front bezel.**

### <span id="page-56-1"></span>▼ To Power Off The System Using The On/Standby Switch

**Note –** Applications running on the Solaris operating environment can be adversely affected by a poorly executed system shutdown. Make sure you have gracefully shut down any applications before powering off the system.

- **1. Notify users that the system will be powered down.**
- **2. Back up the system files and data, if necessary.**
- **3. Sun Fire V240 only: ensure that the keyswitch is in the Normal or Diagnostics position.**
- **4. Press and release the On/Standby switch behind the front bezel.**

The system begins an orderly software system shutdown.

**Note –** Pressing and releasing the On/Standby switch initiates an orderly software shutdown. Pressing and holding the switch for four seconds causes an immediate hardware shutdown. Whenever possible, you should initiate an orderly shutdown. Forcing an immediate hardware shutdown can corrupt the disk drive and cause loss of data.

- **5. Wait for the front panel green LED to go out.**
- **6. Sun Fire V240 only: remove the system key from the keyswitch and store it in a secure place.**

## <span id="page-57-1"></span><span id="page-57-0"></span>Configuring The Server

The Sun Fire V210 and V240 server comes preinstalled with the Solaris 8 operating environment. When you power on the server for the first time, you will automatically be taken through a configuration procedure. This procedure consists of a number of questions. The answers you give determine how the server is configured.

Choose the configuration that best suits your requirements from the list below, and follow the instructions in the appropriate section to power on and configure your server.

- ["To Configure With the Server's Details Registered at a Name Server" on page 45](#page-58-0)
- ["To Configure Without the Server's Details Registered at a Name Server" on](#page-58-1) [page 45](#page-58-1)
- ["To Configure a Standalone Server for the First Time" on page 46](#page-59-0)
- ["To Clear the Configuration and Start Again" on page 47](#page-60-1)

### <span id="page-58-0"></span>▼ To Configure With the Server's Details Registered at a Name Server

**Note –** Follow the instructions in this section only if you have a name server installed on your network. For instructions on using a name server to automate the process of configuring the Solaris operating environment on multiple servers, refer to the Solaris *Advanced Installation Guide* that accompanies the Solaris operating environment CDs.

During booting you will be prompted for certain information. The information you provide determines the configuration of the server.

- **1. Specify the type of terminal with which you are communicating with the server.**
- **2. Specify whether you need IPv6 enabled, and then follow the instructions on the screen.**
- **3. Specify whether you want to enable the Kerberos Security mechanism, and then follow the instructions on the screen.**
- **4. When prompted, give a password (if any) for users logging in as root.**

### <span id="page-58-1"></span>▼ To Configure Without the Server's Details Registered at a Name Server

Follow the instructions in this section if you do not have a Name Server configured on your network.

**Tip –** Read these instructions through before you follow them, to see what information the system will prompt you for when you start it for the first time.

During booting you will be prompted for certain information. The information you provide determines the configuration of the server.

- **1. Specify the type of terminal with which you are communicating with the server.**
- **2. When asked if you want the server to be networked, answer Yes.**

If manually, specify an IP address when prompted.

- <span id="page-58-2"></span>**3. Specify whether the IP address is to be configured by DHCP.**
- **4. Specify which of the Ethernet ports you intend to use as the primary Ethernet connection.**
- **5. Specify a host name for the server.**
- **6. If prompted, specify the IP address for the system.**

The system prompts you for this address if you declined to use DHCP in [Step 3.](#page-58-2) It also asks you whether the server is to be part of a subnet, and if you answer Yes it prompts you to provide the netmask of the subnet.

- **7. Specify whether you need IPv6 enabled, and then follow the instructions on the screen.**
- **8. Specify whether you want to enable the Kerberos Security mechanism, and then follow the instructions on the screen.**
- <span id="page-59-1"></span>**9. Specify the name service you want the server to use.**
- **10. Specify the name of the domain of which the server will be a part.**
- <span id="page-59-3"></span><span id="page-59-2"></span>**11. Specify whether you want the system to search the network for a name server or whether you want it to use a particular name server.**
- **12. If you chose to use a particular name server, specify the host name and IP address of the name server.**
- **13. At the name server, create entries in the network administration files for the system you are setting up.**
- **14. At the system you are setting up, follow the prompts to provide time and date information.**
- **15. When prompted, give a password (if any) for users logging in as root.**

### <span id="page-59-0"></span>▼ To Configure a Standalone Server for the First Time

- **1. Specify the type of terminal you are using to communicate with the server.**
- **2. When prompted to indicate whether you want the server to be networked, specify No.**
- **3. Specify a Host Name for the server.**
- **4. Confirm the information you have given.**
- **5. Specify the date and time information.**
- **6. When prompted, give a password (if any) for users logging in as root.**

### <span id="page-60-0"></span>Clearing Your Configuration

If you want to start the power on process again, as if from a previously unused server, you must clear the configuration of the server.

### <span id="page-60-1"></span>▼ To Clear the Configuration and Start Again

**1. At the Solaris prompt, type:**

# **sys-unconfig**

- **2. When prompted to confirm that you want to create a "blank" server, type** y**.**
- **3. When the OBP prompt appears, type:**

```
ok> boot
```
- **4. Follow the instructions in one of the following sections:**
	- ["To Configure With the Server's Details Registered at a Name Server" on page 45](#page-58-0) or
	- ["To Configure Without the Server's Details Registered at a Name Server" on](#page-58-1) [page 45](#page-58-1)
	- ["To Configure a Standalone Server for the First Time" on page 46](#page-59-0)

## <span id="page-60-3"></span><span id="page-60-2"></span>Accessing Advanced Lights-Out Manager (ALOM)

For a brief introduction, see ["Sun Advanced Lights-Out Manager" on page 4.](#page-17-2) For detailed ALOM instructions, and configuration information, refer to the ALOM Online Help which is included on the *Sun Fire V210 and V240 Server Documentation CD.*

The ALOM software is preinstalled on the server and is ready to run as soon as power is applied to the server. However, you need to perform some basic configuration steps to customize the ALOM software to suit your application.

### <span id="page-61-0"></span>▼ To Display The ALOM Prompt

#### **1. Type the default keystroke sequence:**

<span id="page-61-2"></span># **#.**

**Note –** When you switch to the ALOM prompt after initial poweron, you will be logged in as the admin user and prompted to set a password. You must set this password in order to execute certain commands.

● **If you are prompted to do so, set a password for the admin user.**

The password must:

- contain at least two alphabetic characters
- contain at least one numeric or one special character
- be at least six characters long

<span id="page-61-3"></span>Once the password is set, the admin user has full permissions and can execute all ALOM CLI commands.

### <span id="page-61-1"></span>▼ To Display the Console Prompt

**1. Type:**

sc> **console**

More than one ALOM user can be connected to the server console stream at a time, but only one user is permitted to type input characters to the console.

If another user is logged on and has write capability, you will see the message below after issuing the console command:

sc> Console session already in use. [view mode]

### <span id="page-62-0"></span>▼ To Take Console Write Capability Away From Another User

**1. Type:**

sc> **console -f**

#### **E**

[environmental specifications, 28](#page-41-3)

#### **F**

features [differentiating, 4](#page-17-5) [shared features, 3](#page-16-1)

#### **H**

[heat dissipation, 33](#page-46-1) [host name, 46](#page-59-2)

#### **I**

[I/O ports location, 21](#page-34-1) [installation overview, 6](#page-19-1)

**K** [keyswitch, 42](#page-55-4)

#### **L**

[LEDs, 26](#page-39-2) [lights-out management, 4](#page-17-3)

**M**

[moving the system, precautions, 43](#page-56-3)

#### **N**

[Name Server, 46](#page-59-3)

#### **O**

[on/standby switch, 42](#page-55-5)

### **A**

[acoustic noise, 31](#page-44-2) Advanced Lights-Out Manager (ALOM) [accessing, 47](#page-60-3) [ALOM prompt, 48](#page-61-2) [components monitored, 5](#page-18-3) [console prompt, 48](#page-61-3) [overview, 4](#page-17-3) [ports, 4](#page-17-4) [airflow, 31](#page-44-3)

Index

### **C**

cables [connecting, 21](#page-34-1) [configuring, 44](#page-57-1) console connection [ASCII terminal, 36](#page-49-4) [setting up, 36](#page-49-5) [Sun workstation, 36](#page-49-6) [cooling \(heat dissipation\), 33](#page-46-1)

#### **D**

disk drive [caution, 43](#page-56-2) [documentation, 7](#page-20-2) [domain name, 46](#page-59-1)

#### **P**

[password, admin user, 42](#page-55-6) [physical specifications, 28](#page-41-4) ports [Ethernet, 23](#page-36-4) [power, 22](#page-35-1) [SCSI, 26](#page-39-3) [serial, 23](#page-36-5) [USB, 25](#page-38-5) power [consumption, 32](#page-45-3) [requirements, 32](#page-45-4) [power on, 42](#page-55-7)

#### **R**

rackmounting [compatible racks, 10](#page-23-3) [overview, 10](#page-23-3) [rackmount kit, 10](#page-23-3)

### **S**

[SERIAL MGT port, 42](#page-55-8) [server media kit, contents of, 7](#page-20-3) [ship kit contents, 5](#page-18-4) [standby power, 32](#page-45-5) [status indicators, 26](#page-39-2) system control switch [Diagnostics position, 43](#page-56-4) [Locked position, 43](#page-56-5) [Normal position, 43](#page-56-6)

#### **T**

[terminal server, 39](#page-52-1)

#### **W**

[Windows Hyperterminal, 37](#page-50-2)